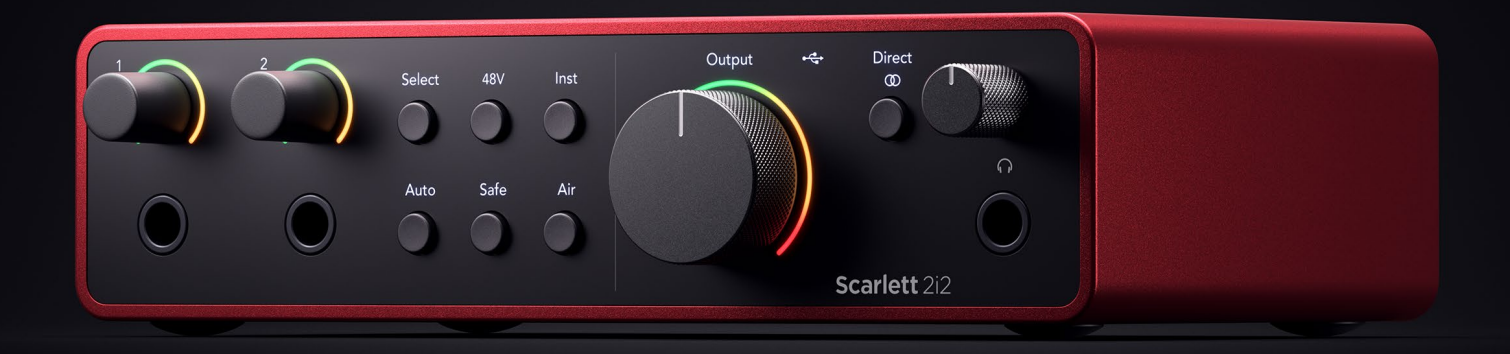

# **Scarlett 2i2 4th Gen**

User Guide

# **The artist's 2-in, 2-out interface** Focusrite®

Verze 4.0

# Obsah

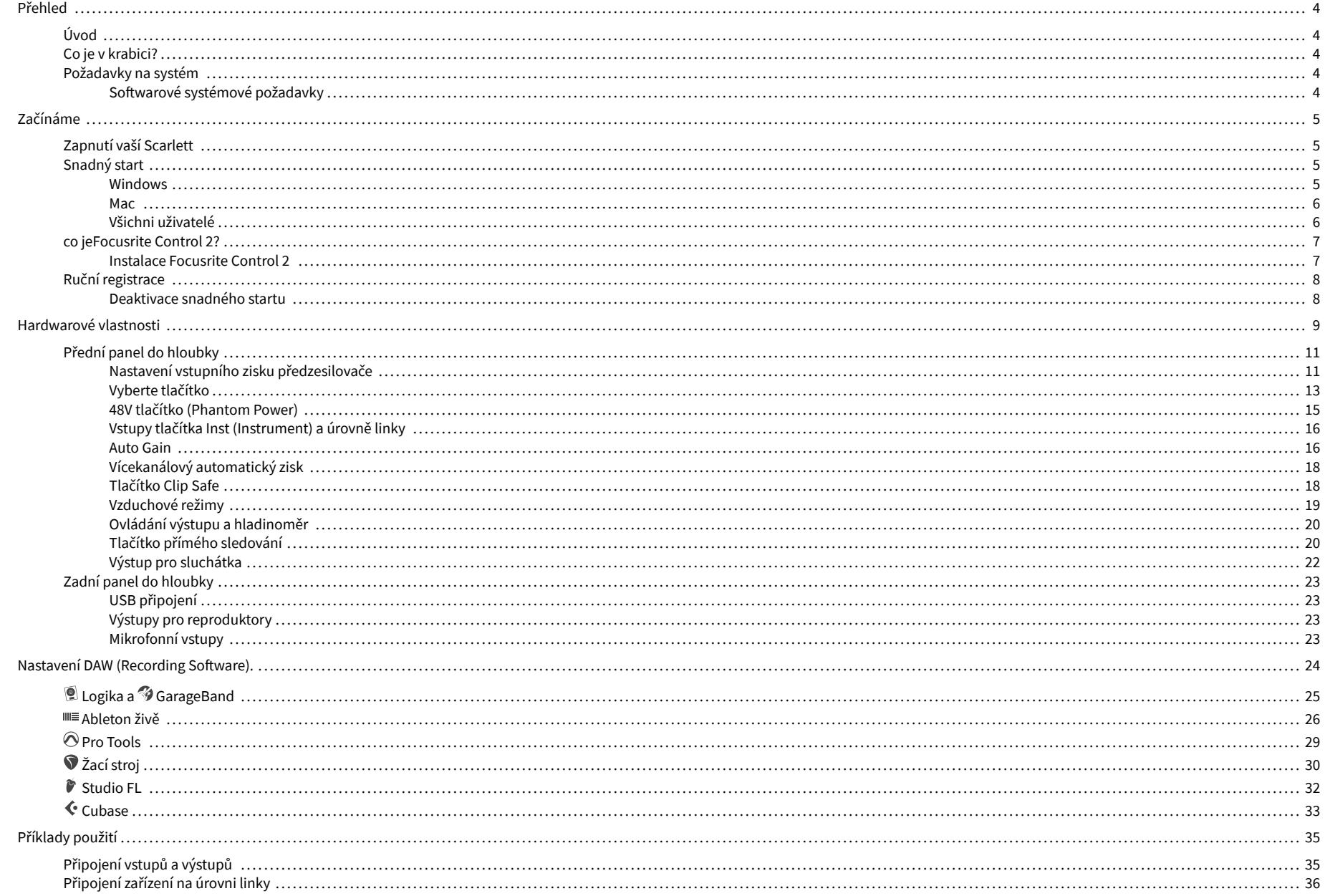

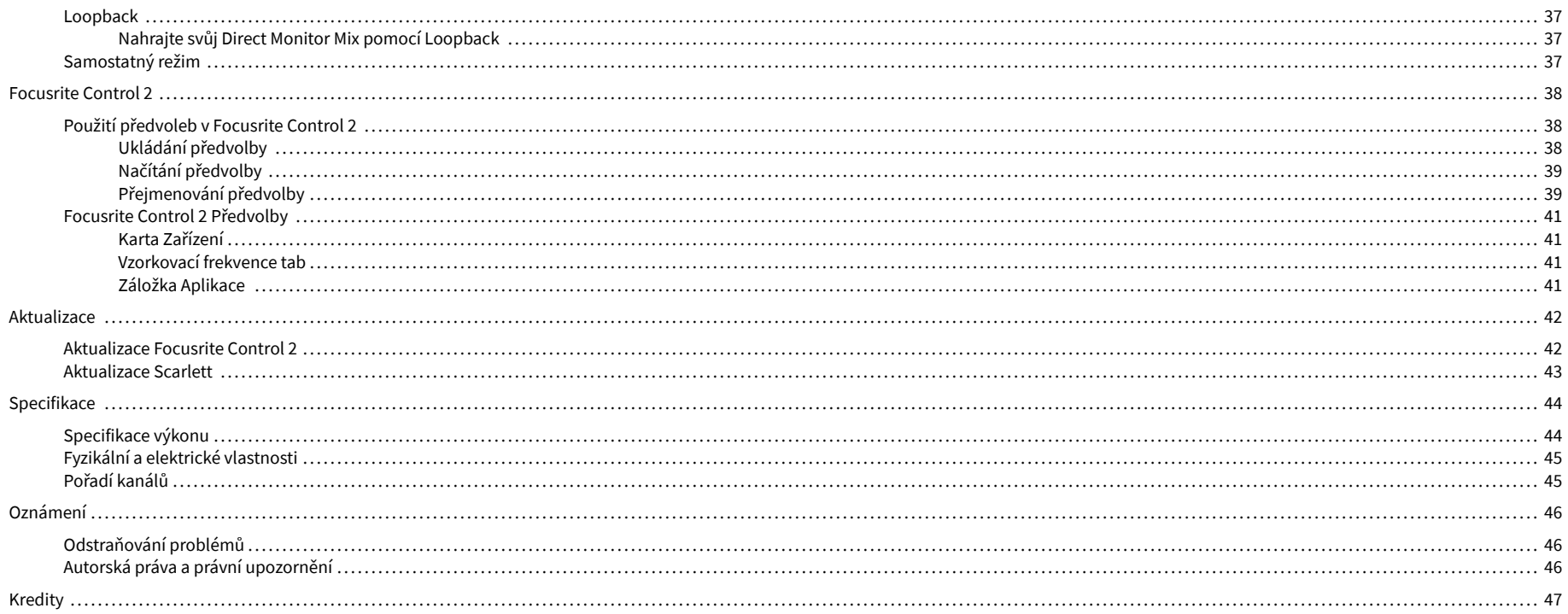

# <span id="page-3-0"></span>**Přehled**

# **Úvod**

Vítejte v Scarlett 2i2 4. generace.

Navrhli jsme Scarlett 2i2 pro umělce, který nikdy nepřestává tvořit. Získejte zvuk ve studiové kvalitě, ať jste kdekoli, s nejnovější generací Scarlett:

- Využijte naplno jakýkoli mikrofon nebo kytaru **+**69dB**zisku** na každém vstupu.
- Nastavte si úrovně během několika sekund a už nikdy neztratíte skvělý záběr **Auto Gain**  a **Clip Safe**.
- Přepracovaný režim Air s Presence a Harmonic Drive.
- Dálkové ovládání předzesilovačů pomocí našeho Focusrite Control 2 software.
- Nahrávejte přímo po vybalení pomocí funkce Easy Start a kompletní sady studiového softwaru, která je součástí balení.

# **Co je v krabici?**

Krabice pro vaše Scarlett 2i2 zahrnuje:

- Scarlett 2i2
- USB-C to A cable
- Úvodní informace (vytištěné uvnitř víka krabice)
- List s důležitými bezpečnostními informacemi

# **Požadavky na systém**

Nejjednodušší způsob, jak zkontrolovat, zda je operační systém (OS) vašeho počítače kompatibilní s vaším Scarlett 2i2 je použít články o kompatibilitě našeho centra nápovědy:

#### [Centrum nápovědy Focusrite: Kompatibilita](https://support.focusrite.com/hc/en-gb/categories/200693655)

Jakmile budou k dispozici nové verze operačního systému, můžete vyhledat další informace o kompatibilitě v našem centru nápovědy na adrese:

#### [support.focusrite.com](http://support.focusrite.com)

## **Softwarové systémové požadavky**

ZkontrolovatFocusrite Control 2je podporován vaším operačním systémem (OS), použijte prosím články o kompatibilitě v našem centru nápovědy:

#### [Centrum nápovědy Focusrite: Kompatibilita](https://support.focusrite.com/hc/en-gb/categories/200693655)

Jako novéFocusrite Control 2nebo budou k dispozici verze operačního systému, informace o kompatibilitě můžete zkontrolovat v centru nápovědy na adrese:

[support.focusrite.com](http://support.focusrite.com)

# <span id="page-4-0"></span>**Začínáme**

# **Zapnutí vaší Scarlett**

Pro zapnutí vašehoScarlett 2i2, připojte kabel USB z počítače do **USB** port na zadním panelu.

Na několik sekund Scarlett prochází procesem spuštění a poté <sup>C</sup>ikona USB svítí zeleně.

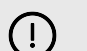

#### **Důležité**

Pokud se vaše Scarlett zapne, ale váš počítač ji nerozpozná,  $\leftarrow$ ikona USB svítí bíle. Pokud se to stane:

- Ujistěte se, že jste nainstalovaliFocusrite Control 2na tvém počítači
- Zkontrolujte, zda je kabel USB vaší Scarlett připojen ke správnému portu (**USB**) na zadní straně Scarlett.
- Vyzkoušejte na počítači jiný port USB.
- Vyzkoušejte jiný kabel USB.

Pokud  $\leftarrow$ ikona USB bliká červeně, vaše Scarlett nemá dostatek energie.

Pro zapnutí vašeho Scarlett 2i2 bez počítače, viz [Samostatný režim \[37\].](#page-36-0)

# **Snadný start**

Snadné spuštění vám poskytuje podrobného průvodce nastavením Scarlett a vytváří personalizované výukové programy na základě toho, jak plánujete používat svůj Scarlett. Tento online nástroj vás také provede vaším Scarlettregistrační proces a přístup k softwarovému balíčku.

Na počítačích se systémem Windows i Mac, když připojíte váš Scarlett do vašeho počítače se zobrazí jako velkokapacitní paměťové zařízení, jako je jednotka USB. Otevřete disk a dvakrát klikněte na 'Scarlett - Začínáme.html'. Kliknutím na 'Začínáme' otevřete nástroj Easy Start Tool ve svém webovém prohlížeči.

Po otevření Easy Start postupujte podle podrobného průvodce instalací a používáním Scarlett.

#### **Windows**

Po připojení vašeho Scarlett 2i2 k vašemu počítači se v Průzkumníku souborů objeví zařízení s názvem Scarlett 2i2 4th Gen, to vám umožní přístup k Easy Start.

Přístup ke snadnému startu:

- 1. Otevřete Průzkumník souborů.
- 2. Klikněte na Scarlett 2i2 4. gen (D:). Písmeno může být jiné.

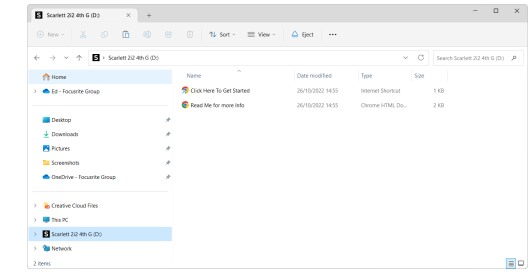

3. DvojklikZačněte kliknutím sem. To vás přesměruje na web Focusrite, kde vám doporučujeme zaregistrovat své zařízení:

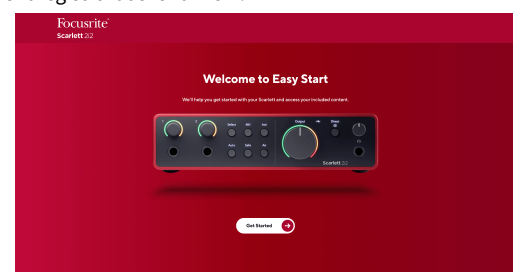

4. KlikněteZačíta my vás provedeme průvodcem nastavením krok za krokem podle toho, jak chcete Scarlett používat.

Během Easy Start provedete instalaci Focusrite Control 2 . Po instalaci a otevřeníFocusrite Control 2klikněte na 'AktualizovatScarlett 2i2'. Během toho neodpojujte ScarlettFocusrite Control 2 aktualizuje to. PoFocusrite Control 2 je aktualizace dokončena, Scarlett se již ve vašem počítači nezobrazí jako velkokapacitní paměťové zařízení.

Váš operační systém by měl změnit výchozí zvukové vstupy a výstupy počítače na Scarlett.

Chcete-li to ověřit, klepněte pravým tlačítkem myši na ikonu reproduktoru na hlavním panelu systému Windows a ujistěte se, že je vaším zvukovým výstupem Scarlett.

 $\times$ 

ф

#### <span id="page-5-0"></span>**Mac**

Po připojení vašeho Scarlett 2i2 do vašeho počítače se na ploše zobrazí ikona Scarlett nebo, pokud používáte Chrome, zobrazí se vyskakovací okno:

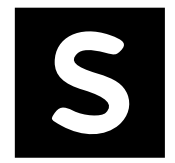

Google Chrome · now

Scarlett 2i2 4th Gen detected Go to api.focusrite-novation.com to connect.

> Vyskakovací okno Chrome: Klikněte a začněte od kroku 2 níže.

Ikona Scarlett Easy Start: Dvakrát klikněte a začněte od kroku 1 níže.

## **Přístup ke snadnému startu:**

1. Poklepáním na ikonu otevřete okno Finder zobrazené níže:

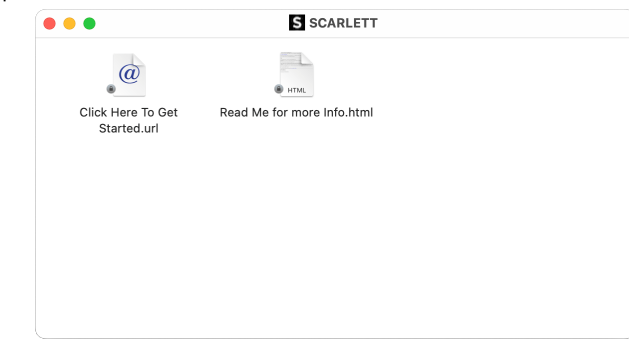

2. DvojklikZačněte kliknutím sem. To vás přesměruje na web Focusrite, kde vám doporučujeme zaregistrovat své zařízení:

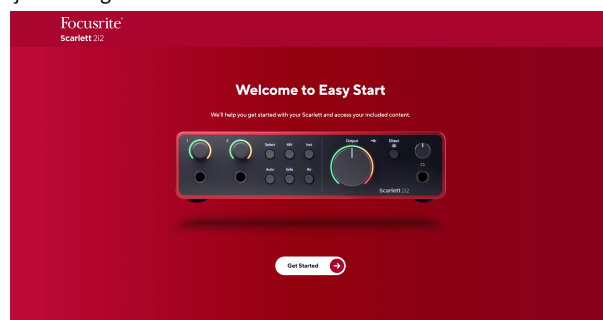

3. KlikněteZačíta my vás provedeme průvodcem nastavením krok za krokem podle toho, jak chcete Scarlett používat.

Během Easy Start provedete instalaci Focusrite Control 2 . Po instalaci a otevřeníFocusrite Control 2klikněte na 'AktualizovatScarlett 2i2'. Během toho neodpojujte ScarlettFocusrite Control 2 aktualizuje to. PoFocusrite Control 2 je aktualizace dokončena, Scarlett se již ve vašem počítači nezobrazí jako velkokapacitní paměťové zařízení.

Váš operační systém by měl změnit výchozí zvukové vstupy a výstupy počítače na Scarlett.

Chcete-li to ověřit, přejděte do Nastavení systému > Zvuk a ujistěte se, že jsou vstup a výstup nastaveny naScarlett 2i2.

# **Všichni uživatelé**

Druhý soubor – "Další informace a často kladené otázky" – je také dostupný během procesu nastavení. Tento soubor obsahuje některé další informace o Easy Start, které mohou být užitečné, pokud máte nějaké problémy s nastavením.

Po registraci máte okamžitý přístup k následujícím zdrojům:

- Focusrite Control 2 (K dispozici jsou verze pro Mac a Windows) viz poznámka níže.
- Vícejazyčné uživatelské příručky také vždy dostupné z [downloads.focusrite.com](http://downloads.focusrite.com).
- Licenční kódy a odkazy na volitelný přibalený software ve vašem účtu Focusrite. Chceteli zjistit, jaký software je součástí baleníScarlett 2i2, navštivte prosím naše webové stránky: [focusrite.com/scarlett](http://focusrite.com/scarlett).

# <span id="page-6-0"></span>**co jeFocusrite Control 2?**

Focusrite Control 2je softwarová aplikace, kterou používáte k ovládáníScarlettrozhraní.

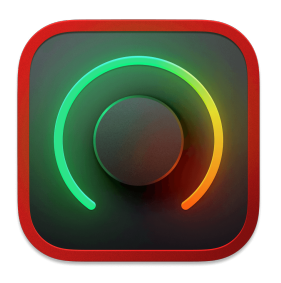

The Focusrite Control 2 ikona

Občas aktualizujeme váš Scarlett 2i2Firmware 's s novými funkcemi a vylepšeními, abyste se ujistili, že ze svého zařízení dostanete maximum Scarlett. Vaše Scarlett 2i2 je aktualizován prostřednictvím Focusrite Control 2.

V závislosti na vašem modeluFocusrite Control 2umožňuje ovládat různé funkce vašehoScarlettz vašeho počítače.

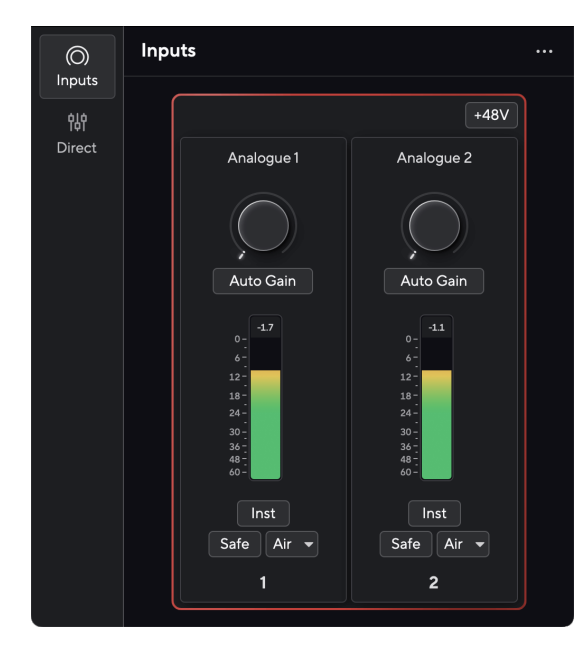

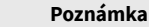

 $E$ 

Focusrite Control 2 je kompatibilní s většinou hlavních programů pro čtení obrazovky, což vám umožňuje ovládat funkce vašeho Scarlett.

#### **Instalace Focusrite Control 2**

Můžete nainstalovat Focusrite Control 2 na Windows a Mac. Ke stažení a instalaci Focusrite Control 2:

- 1. Přejděte na webovou stránku pro stahování Focusrite: [focusrite.com/downloads](http://focusrite.com/downloads)
- 2. Najít tvou Scarlett na webu ke stažení.
- 3. Stažení Focusrite Control 2 pro váš operační systém (Windows nebo Mac).
- 4. Otevřete v počítači složku Stažené soubory a poklepejte na Focusrite Control 2 instalátor.
- 5. Při instalaci postupujte podle pokynů na obrazovce Focusrite Control 2.
- 6. Pokud ještě není, připojte svůj Scarlett rozhraní k počítači pomocí kabelu USB.
- 7. OTEVŘENO Focusrite Control 2 a zjistí váš Scarlett automaticky.

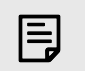

#### **Poznámka**

Ve Windows, instalaceFocusrite Control 2také nainstaluje ovladač. Můžete si stáhnoutFocusrite Control 2kdykoliv, i bez registrace z [downloads.focusrite.com](http://downloads.focusrite.com). Na macOS nepotřebujete ovladač, stačí nainstalovatFocusrite Control 2.

# <span id="page-7-0"></span>**Ruční registrace**

Pokud se rozhodnete zaregistrovat svůj Scarlett později můžete na: [customer.focusrite.com/](http://customer.focusrite.com/register) [register](http://customer.focusrite.com/register)

Sériové číslo musíte zadat ručně: toto číslo najdete na základně rozhraní (bílé číslo níže) nebo na štítku s čárovým kódem na dárkové krabičce.

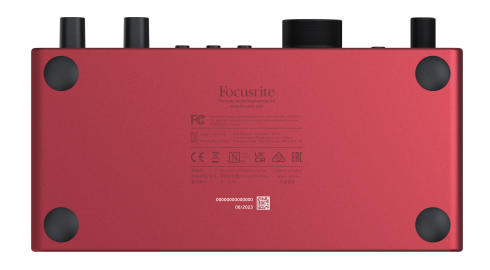

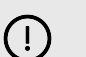

#### **Důležité**

Ujistěte se, že si stáhnete a nainstalujeteFocusrite Control 2. Otevírací Focusrite Control 2 deaktivuje Easy Start, aktualizuje váš Scarlett 2i2 firmware a odemkne váš Scarlett 2i2úplná sada funkcí.

V režimu Easy Start rozhraní funguje se vzorkovací frekvencí až 48 kHz; jakmile nainstalujeteFocusrite Control 2, můžete pracovat se vzorkovací frekvencí až 192 kHz.

Pokud nenainstalujeteFocusrite Control 2okamžitě, můžete si jej kdykoli stáhnout z: [downloads.focusrite.com](http://downloads.focusrite.com)

# **Deaktivace snadného startu**

Poté, co projdete Easy Start, nainstalujete a otevřete Focusrite Control 2, vaše Scarlett již není v režimu snadného spuštění.

Pokud vášScarlett 2i2je stále v režimu snadného spuštění nebo jste se rozhodli neinstalovat Focusrite Control 2 pro deaktivaci režimu snadného startu:

- 1. Vypněte svůjScarlett 2i2.
- 2. Stiskněte a podržte **48V** knoflík.
- 3. Zachování **48V** tlačítko stisknuto, zapněte napájeníScarlett 2i2.
- 4. Počkejte, až se přední panel rozsvítí, a poté uvolněte **48V** knoflík.
- 5. Restartujte (vypněte a zapněte) svůjScarlett 2i2.

Vaše Scarlett se zapne s deaktivovaným Easy Start.

# <span id="page-8-0"></span>**Hardwarové vlastnosti**

**Přední panel**

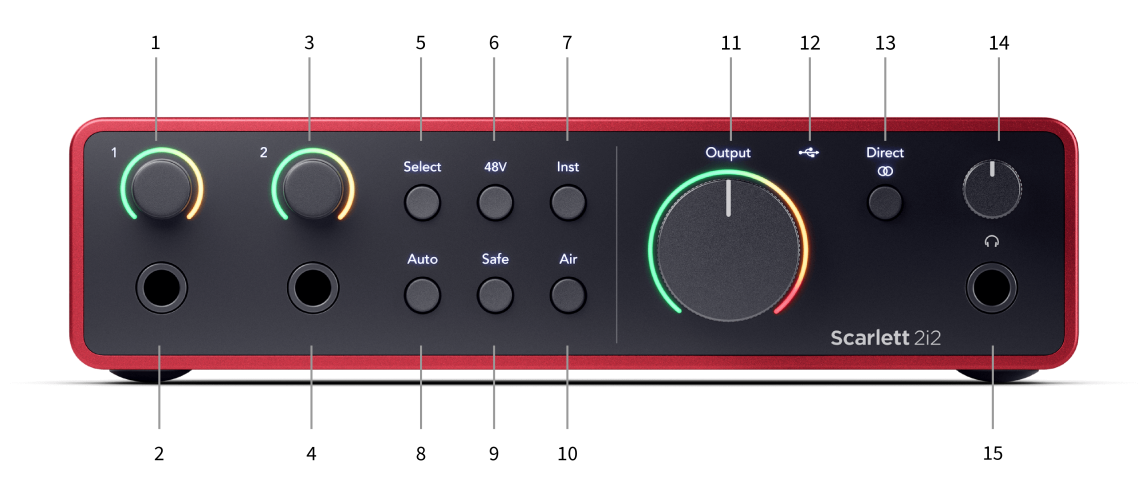

- 1. Vstup **1** Gain Control a Gain Halo Ovladač Gain nastavuje vstupní úroveň a Gain Halo zobrazuje úrovně zisku vstupu a předzesilovače buď pro jack nebo XLR mikrofonní vstup 1.
- 2. Vstup **1** Neutrik® 6,35mm (1/4") jack konektor Přijímá jak nesymetrické mono (TS) tak symetrické mono (TRS) jack kabely na linkové nebo nástrojové úrovni. Připojení kabelu zde deaktivuje odpovídající XLR vstup.
- 3. Vstup **2** Gain Control a Gain Halo Ovladač Gain nastavuje vstupní úroveň a Gain Halo zobrazuje úrovně zisku vstupu a předzesilovače buď pro jack nebo XLR mikrofonní vstup 2.
- 4. Vstup **2** Neutrik® 6,35mm (1/4") jack konektor Přijímá jak nesymetrické mono (TS) tak symetrické mono (TRS) jack kabely na linkové nebo nástrojové úrovni. Připojení kabelu zde deaktivuje odpovídající XLR vstup.
- 5. **Vybrat** tlačítko Stisknutím přesunete výběr na další předzesilovač. Ostatní tlačítka se změní pro ovládání zvoleného vstupu. Číslo aktuálně zvoleného kanálu svítí zeleně.
- 6. **48V** tlačítko Stisknutím zapnete 48V fantomové napájení na XLR mikrofonním vstupu pro napájení kondenzátorových mikrofonů. Když **48V** je naScarlett 2i2 přivádí 48V fantomové napájení na oba vstupy.
- 7. **Inst** Tlačítko Stisknutím přepnete vybraný 6,35 mm (1/4") vstup mezi úrovní Line nebo Instrument.
- 8. **Auto** tlačítko Stisknutím spustíte funkci Auto Gain (viz [Auto Gain \[16\]](#page-15-0)).
- 9. **Bezpečný** tlačítko Stisknutím zapnete funkci Clip Safe pro váš vstup (viz [Bezpečný \[18\]\)](#page-17-0).
- 10. **Vzduch** tlačítko Stisknutím zapnete režim AIR (viz [VZDUCH \[19\]](#page-18-0)).
- 11. Hlavní reproduktor **Výstup** Ovládání a měřič výstupní úrovně Ovládejte úroveň na výstupech R a L, měřič vám ukazuje úroveň, která je vysílána.
- 12.  $\overrightarrow{C}$ USB LED Svítí zeleně, když je rozhraní rozpoznáno vaším počítačem, bíle, pokud je připojeno, ale není rozpoznáno, a nesvítí, pokud není připojeno.
- 13. **Přímo** Tlačítko Monitor Stisknutím přepínáte mezi třemi nastaveními, Vypnuto (bílé), Zapnuto Mono (**Přímo** zelená) a On Stereo (<sup>Direct</sup> zelená).
- 14.  $\bigcap$  Ovládání úrovně sluchátek Ovládejte úroveň odeslanou do sluchátek.
- 15.  $\bigcap$  Výstupní zásuvka pro sluchátka Sem připojte sluchátka pomocí TRS 6,35mm (1/4") jack konektoru.

#### **Zadní panel**

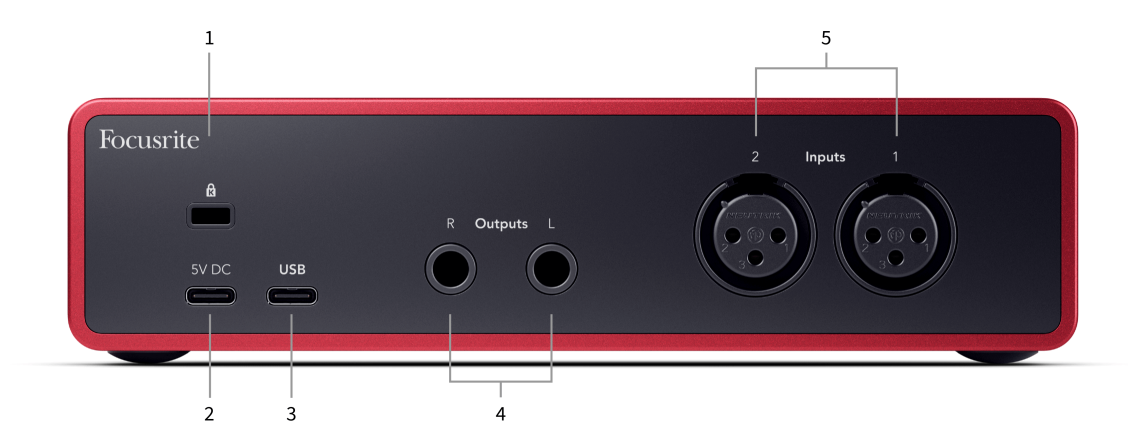

- 1. **B** Zámek Kensington, použijte zámek k zabezpečení Scarlett a zabránit krádeži.
- 2. **5V DC** volitelný konektor USB-C pro napájení vašeho počítače Scarlett 2i2 pokud váš počítač nemůže dodávat 1,5A USB-C napájení do vašeho počítače Scarlett 2i2
- 3. **USB** USB-C konektor pro připojení Scarlett k počítači. U většiny počítačů můžete přenášet data a napájet Scarlett pouze pomocí tohoto USB portu.
- 4. mluvčí **Výstupy R** a **L** 6,35mm (1/4") jack (TS nebo TRS) konektory pro připojení vašeho Scarlett k reproduktorům nebo zesilovači. Pro symetrické připojení doporučujeme použít 6,35mm (1/4") TRS jack kabely.
- 5. **Vstupy 2** a **1** 3-pin 3-pin Neutrik® XLR konektory pro připojení vašich mikrofonů. Připojením něčeho k odpovídajícímu linkovému vstupu se deaktivuje XLR vstup.

#### **Tip** ূ⊱

The Scarlett 2i2 má vzadu XLR vstupy pro mikrofony a 6,35mm (1/4") jack vstupy na přední straně pro nástroje nebo zařízení na linkové úrovni.

Použití jackového vstupu(ů) na předním panelu deaktivuje XLR mikrofonní vstup. Pokud z vašeho XLR vstupu (vstupů) nevychází zvuk, ujistěte se, že není nic připojeno ke vstupům jack na předním panelu.

# <span id="page-10-0"></span>**Přední panel do hloubky**

Tato část pokrývá všechny funkce vašeho počítače Scarlett 2i2na předním panelu, co dělají, jak je můžete používat a jak fungují Focusrite Control 2.

## **Nastavení vstupního zisku předzesilovače**

Vstupní zisk předzesilovače řídí, kolik signálu posíláte do počítače a nahrávacího softwaru.

Je nezbytné nastavit dobrou úroveň vstupního zisku předzesilovače, abyste získali nejlepší kvalitu záznamu. Pokud je vstupní zisk předzesilovače příliš nízký, váš signál bude příliš tichý a když se později pokusíte zvýšit jeho úroveň, můžete v nahrávce slyšet šum; pokud je vstupní zisk předzesilovače příliš vysoký, můžete vstup "oříznout" a ve své nahrávce uslyšíte drsné zkreslení.

Chcete-li zvýšit vstupní zesílení, pohybujte ovladačem zesílení ve směru hodinových ručiček, zatímco posouváte ovladač zesílení, Gain Halo se postupně rozsvěcuje ve směru hodinových ručiček, aby vám ukázal úroveň zesílení. Tento diagram ukazuje zisk na různých úrovních:

- 1. Žádný vstupní zisk
- 2. 25% vstupní zisk
- 3. 50% vstupní zisk
- 4. 75% vstupní zisk
- 5. 100% vstupní zisk

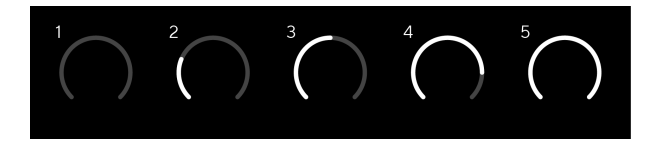

Když upravujete vstupní zisk, zatímco posíláte signál do předzesilovače, kroužek se rozsvítí stejným způsobem jako výše, ale barva, zelená, oranžová nebo červená, ukazuje, jaká úroveň jde do vašeho počítače. Krátce poté, co přestanete nastavovat zesílení, se měřiče vrátí ke vstupním měřičům (viz Měření vstupu).

- 1. Zisk 40 %, signál dobrý.
- 2. Zisk na 40 %, signál předclip.
- 3. Zisk na 40 %, oříznutí signálu.

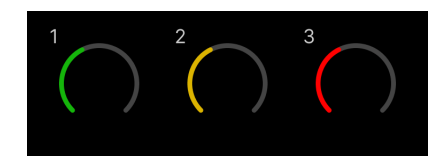

- 1. Zelená ukazuje, že úroveň signálu je dobrá.
- 2. Jantarová ukazuje, že váš signál je před-clip, vyšší a je pravděpodobné, že oříznete vstup
- 3. Červená ukazuje, že váš signál se ořezal, měli byste snížit zisk.

## **Software Gain Control**

Zesílení předzesilovače můžete ovládat také dálkově pomocí Focusrite Control 2.

Chcete-li upravit zesílení předzesilovače Focusrite Control 2:

- 1. Klikněte na virtuální knoflík pro kanál, který chcete upravit, nebo použijte klávesu Tab pro výběr ovládání zisku předzesilovače.
- 2. Pohybujte myší nahoru a dolů nebo použijte klávesy se šipkami ke zvýšení nebo snížení zesílení (v krocích ±1dB).

Následující obrázky ukazují zisk předzesilovače při minimálním, středním a maximálním zisku.

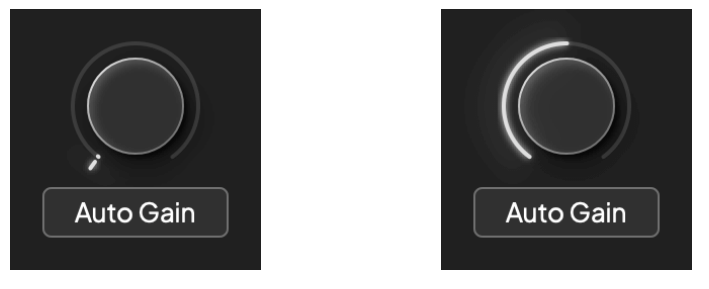

Žádný vstupní zisk 50% zisk

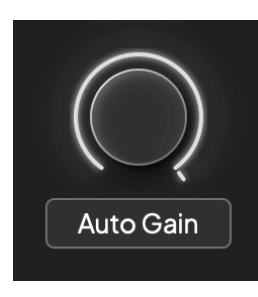

100% zisk

## **Vstupní měření**

Když nepohybujete ovládáním vstupního zesílení, vstupní měření využívá celé Gain Halo. Jak je příchozí signál hlasitější (například s vyšším nastavením vstupního zesílení), Gain Halo se rozsvítí ze zelené na oranžovou, než celé Gain Halo zabliká červeně, což vám ukáže, že vstup je oříznutý.

Tento diagram ukazuje měřiče na různých úrovních pro zobrazení úrovně vstupního signálu:

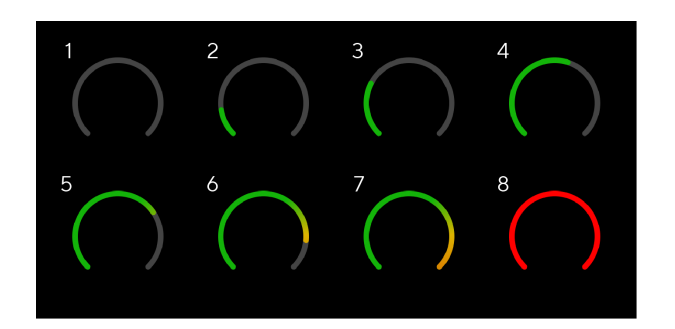

- 1. Žádný vstupní signál
- 2. -42 dBFS
- 3. -36 dBFS
- 4. -24 dBFS
- 5. -18 dBFS
- 6. -12 dBFS
- 7. -6 dBFS
- 8. 0 dBFS, clipping snižte vstupní zesílení, abyste zabránili zkreslení a oříznutí.

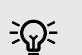

## **Tip**

Pokud váš signál selže, indikátor klipu v horní části glukometru se rozsvítí červeně. Pokud k tomu dojde, vyberte tento kanál a snižte zisk.

## **Softwarové měření**

Stejným způsobem jako vstupní měřiče na vašem Scarlett 2i2Na předním panelu můžete vidět příchozí signál na měřičích Focusrite Control 2 pro nastavení správného zisku předzesilovače.

Jak signál zesílí, měřič se zapojí Focusrite Control 2 světla od zelené po oranžovou (před klip).

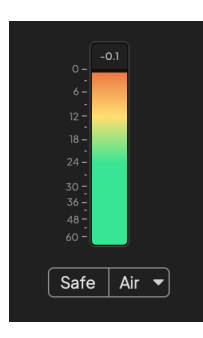

Indikátor nad měřičem vám ukazuje špičkovou úroveň (v -dBFS), nejvyšší úroveň na této stopě od doby, kdy jste začali sledovat vstup. Když umístíte kurzor na měřič nejvyšší úrovně, můžete na něj kliknout Resetovat hodnota.

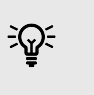

**Tip** Když nahráváte, je dobré zaměřit se na špičkovou úroveň -12dBFS. To zajistí, že budete mít dostatek prostoru, když nahrajete všechny své stopy.

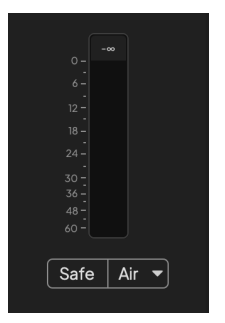

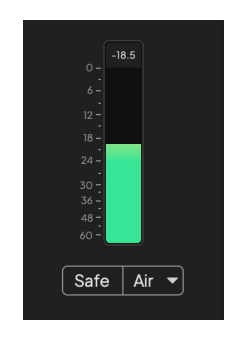

Čekání na vstupní signál. Vstupní signál dosáhl -18dB.

<span id="page-12-0"></span>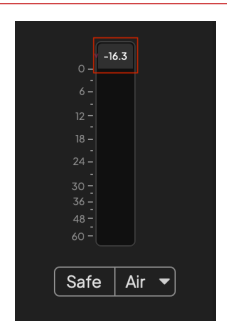

Klikněte na Resetovat měřič špičkové úrovně.

Když předzesilovač přetížíte, příliš velkým vstupním signálem nebo přidáním příliš velkého zisku, indikátor Peak Level Meter se rozsvítí červeně. Umístěte ukazatel myši na měřidlo špičkové úrovně a klikněte na Resetovat hodnota.

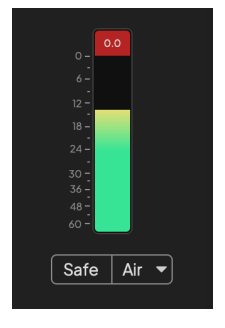

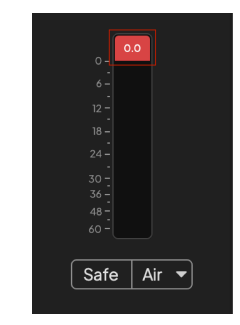

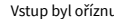

Vstup byl oříznut. Klikněte na Resetovat Peak Level Meter po oříznutí.

**Vyberte tlačítko**

Mnoho ovládacích prvků na předním panelu na vašemScarlett 2i2 jsou sdíleny přes vstupy předzesilovače. The **Vybrat** tlačítko přesune ovládací prvky předzesilovače na různé vstupy.

Vždy je vybrán alespoň jeden předzesilovač. Chcete-li změnit, které předzesilovače ovlivňují ovládací prvky, stiskněte tlačítko **Vybrat** knoflík. Když to uděláte, nově zvolené číslo předzesilovače se rozsvítí zeleně a kontrolky nastavení předzesilovače se změní tak, aby odpovídaly novému předzesilovači.

Když zapnete svůjScarlett 2i2 poslední vybraný předzesilovač před jeho vypnutím zůstává vybraným předzesilovačem.

#### **Propojení předzesilovačů**

Propojení předzesilovačů umožňuje ovládat dva předzesilovače současně pomocí jedné sady ovládacích prvků předzesilovače. Můžete sladit ovládací prvky zesílení pro dva předzesilovače a povolit další ovládací prvky předzesilovače. To je užitečné pro stereofonní nahrávání, například mikrofonního páru, stereo syntetizéru nebo klávesnice.

Jak propojit předzesilovače:

• Stiskněte a podržte **Vybrat** tlačítko na jednu sekundu.

Když vytvoříte odkaz na předzesilovač:

• Obě čísla předzesilovače svítí zeleně a Gain Halos dočasně svítí na úroveň předzesilovače.

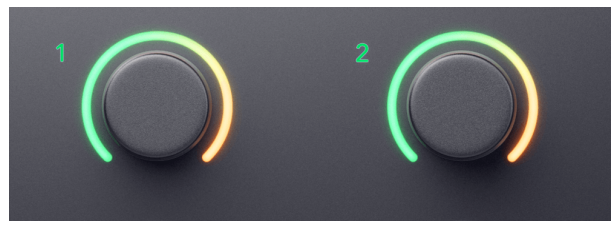

- Úroveň zisku předzesilovače je nastavena na nejnižší hodnotu nově propojeného páru.
- Nastavení předzesilovače se dědí z aktuálně vybraného předzesilovače, např. je vybrán předzesilovač 1, proto předzesilovač 2 zdědí, **Vzduch**, **Bezpečný** a **Inst** nastavení z předzesilovače 1.
- Změnou libovolného nastavení předzesilovače se změní stav obou předzesilovačů.
- Nastavením kteréhokoli ovladače zisku se změní úroveň zisku pro oba předzesilovače a zobrazí se na obou Gain Halos.
- 48V deaktivuje pro oba předzesilovače.

#### **Odpojení předzesilovačů**

Chcete-li odpojit předzesilovače, podržte tlačítko **Vybrat** tlačítko na jednu sekundu. Když odpojíte pár:

• Vybere se první předzesilovač z dříve propojeného páru a rozsvítí se zeleně.

• Úrovně zisku a nastavení předzesilovače zůstávají stejné, ale nyní je můžete měnit nezávisle.

#### <span id="page-14-0"></span>**Zapojení předzesilovačů Focusrite Control 2**

#### **Propojení předzesilovačů**

Chcete-li propojit předzesilovače z Focusrite Control 2:

- 1. Najeďte myší na předzesilovač, který chcete propojit.
- 2. Klepněte na ikonu elipsy  $\blacksquare$ .
- 3. Klikněte Propojení s analogem 2 (nebo podobně v závislosti na předzesilovači).

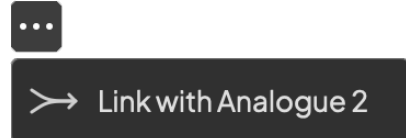

Propojené předzesilovače ukazují  $\mathcal{C}$  ikonu vedle jejich jména.

## **Odpojení předzesilovačů**

Chcete-li odpojit předzesilovače od Focusrite Control 2:

- 1. Umístěte ukazatel myši na předzesilovač, který chcete odpojit.
- 2. Klepněte na ikonu elipsy  $\blacksquare$ .
- 3. Klikněte Rozdělené kanály.

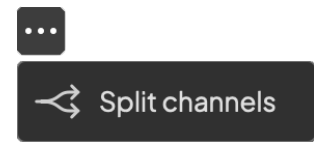

- Vybere se první předzesilovač z dříve propojeného páru a rozsvítí se zeleně.
- Úrovně zisku a nastavení předzesilovače zůstávají stejné, ale nyní je můžete měnit nezávisle.

## **48V tlačítko (Phantom Power)**

**48V**, také běžně označované jako 'Phantomové napájení', posílá 48 voltů z XLR konektoru vašeho rozhraní do zařízení, která ke svému fungování potřebují napájení. Nejběžnější použití je posílání energie do kondenzátorových mikrofonů, ale možná budete potřebovat **48V** pro inline mikrofonní předzesilovače, aktivní dynamické mikrofony a aktivní DI boxy.

Pro zapnutí 48V:

- 1. Připojte svůj mikrofon nebo jiné napájené zařízení k XLR vstupu na vašem rozhraní pomocí XLR kabelu. **48V** se neodesílá do 6,35mm (1/4") jack vstupů.
- 2. Ztlumte ovládání zesílení předzesilovače, abyste se vyhnuli nechtěnému praskání a cvakání.
- 3. zmáčkni **48V** tlačítko (nebo odpovídající softwarové tlačítko)

The **48V** ikona svítí zeleně, což znamená, že je povoleno.

48V phantomové napájení je nyní posíláno do obou XLR vstupů na vašem Scarlett 2i2 a na všechna zařízení připojená k XLR vstupům.

## **Softwarové ovládání 48V (Phantom Power).**

Pro povolení 48V (Phantom Power) z Focusrite Control 2 klikněte na +48V knoflík. To je stejné jako stisknutí tlačítka 48V na přístroji Scarlett 2i2 Hardware.

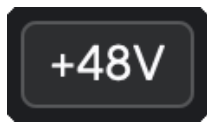

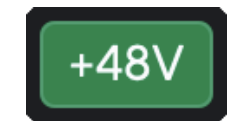

+48V Phantom Power off +48V Fantomové napájení zapnuto

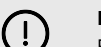

# **Důležité**

Pokud náhodou odešlete **48V** phantomové napájení na špatný vstup, většina moderních mikrofonů jiných typů, např. dynamických nebo páskových, se nepoškodí, ale některé starší mikrofony ano. Pokud si nejste jisti, podívejte se prosím do uživatelské příručky vašeho mikrofonu, abyste se ujistili, že je bezpečné jej používat **48V** fantomové napájení.

#### <span id="page-15-0"></span>**Vstupy tlačítka Inst (Instrument) a úrovně linky**

The **Inst** Tlačítko (Instrument) ovlivňuje pouze 6,35mm (1/4") linkový vstup pro vybraný kanál, buď vstup 1 nebo vstup 2. Změní jej ze vstupu vhodného pro*linka-úroveň*zařízení na vstup, který je vhodnější pro zařízení na úrovni přístrojů.

Chcete-li povolit nebo zakázat režim nástroje pro vstup 6,35 mm (1/4") jack, vyberte kanál a stiskněte tlačítko **Inst** jednou tlačítko. Zelená ukazuje **Inst** je povoleno a zobrazí se bílá **Inst** je zakázáno. Když povolíte Inst a připojíte jack ke své Scarlett, minimální zisk pro vstup se změní na +7 dB.

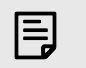

**Poznámka** Když **Inst** světlo je bílé, 6,35mm jack vstup je na úrovni linky.

Když **Inst** je povoleno (zelená), můžete k 1/4" vstupům připojit zařízení na úrovni nástrojů, jako jsou, ale nejen:

- Elektrické nebo elektroakustické kytary přímo a přes efektové pedály.
- Elektrické basy
- Akustické nástroje se snímači, jako jsou housle, kontrabasy atd.

Když **Inst** je zakázáno (bílá) můžete připojit zařízení na linkové úrovni k 6,35mm (1/4") vstupům, jako jsou, ale nejen:

- Syntetizátory
- Klávesnice
- Bubnové automaty
- Externí mikrofonní předzesilovače

## **Ovládání softwaru přístroje/linky**

Pro změnu vstupů 1 nebo 2 mezi nástrojem a linkou z Focusrite Control 2 klikněte na**Inst**jednou tlačítko.

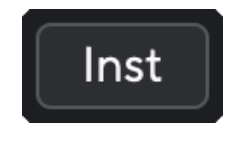

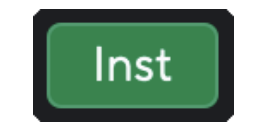

Čára – Nástroj Konstantin († 18. února 1872)

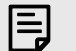

#### **Poznámka**

Když přepínáte mezi **Inst** a Line, zisk zůstane na poslední nastavené úrovni.

#### **Auto Gain**

Auto Gain vám umožňuje poslat signál do vašeho Scarlett 2i2 (například zpívání nebo hraní na váš nástroj) po dobu 10 sekund a nechte Scarlett nastavit dobrou úroveň pro vaše předzesilovače. Pokud zjistíte, že úrovně nejsou správné, můžete před nahráváním ručně upravit úrovně zisku.

Chcete-li použít Auto Gain:

- 1. zmáčkni **Vybrat** tlačítko pro přesunutí ovládacích prvků předzesilovače na správný předzesilovač.
- 2. Stiskněte bílou **Auto** tlačítko na Scarlett nebo odpovídající softwarové tlačítko. The **Auto** ikona se na deset sekund rozsvítí zeleně. Odpovídající Gain Halo se změní na desetisekundový odpočítávací časovač.

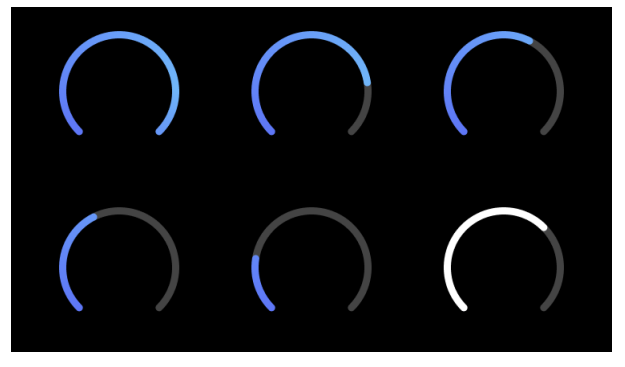

3. Mluvte nebo zpívejte do mikrofonu nebo hrajte na svůj nástroj během odpočítávání Auto Gain. Při nahrávání postupujte tak, jak byste dělali, abyste se ujistili, že Auto Gain nastaví dobrou úroveň.

Pokud byl Auto Gain úspěšný, Gain Halo se rozsvítí zeleně, než se na Gain Halo na sekundu zobrazí hodnota zisku. Zisk je nyní nastaven na dobrou úroveň pro vaši nahrávku.

Pokud Auto Gain selže, Gain Halo se rozsvítí červeně. Podívejte se prosím do sekce, [Gain Halo](#page-16-0)  [zčervenalo \[17\],](#page-16-0) Pro více informací.

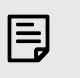

#### **Poznámka**

ScarlettFunkce Auto Gain zajišťuje správné nastavení úrovní nejen pomocí vstupního signálu, ale také zohledňuje:

- Hluk předzesilovače.
- Digitální ticho.
- Mezikanálové přeslechy.
- Nežádoucí klepání nebo nárazy do mikrofonů.

## <span id="page-16-0"></span>**Softwarové ovládání automatického zisku**

Chcete-li použít Auto Gain v Focusrite Control 2:

1. Klepněte na tlačítko Auto Gain Focusrite Control 2.

**Auto Gain** 

2. Mluvte nebo zpívejte do mikrofonu nebo hrajte na svůj nástroj během odpočítávání Auto Gain. Při nahrávání postupujte tak, jak byste dělali, abyste se ujistili, že Auto Gain nastaví dobrou úroveň.

Spustí se proces Auto Gain a softwarový Gain Halo se změní na odpočítávací časovač.

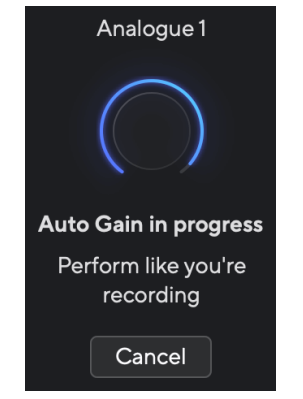

Pokud byl Auto Gain úspěšný, Gain Halo se rozsvítí zeleně, než se na Gain Halo na sekundu zobrazí hodnota zisku. Zisk je nyní nastaven na dobrou úroveň pro vaši nahrávku.

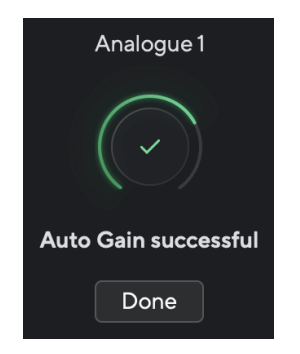

## **Gain Halo se během Auto Gain změnil na červenou**

Pokud vstupní signál není vhodný pro Auto Gain (například žádný signál), po deseti sekundách se Auto Gain zastaví a Gain Halo se na sekundu rozsvítí červeně. Zesílení se vrátí na hodnotu, kterou jste nastavili před spuštěním Auto Gain.

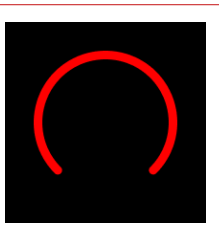

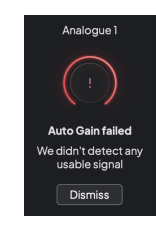

Hardware Gain Halo Focusrite Control 2 Auto Gain neúspěšné

Před opětovným spuštěním Auto Gain se ujistěte, že je na vašem vstupu něco správně připojeno, pokud používáte kondenzátorový mikrofon, je zapnuto 48V a při běžícím Auto Gain vydáváte zvuk.

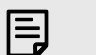

#### **Poznámka**

Chcete-li funkci Auto Gain zrušit, kdykoli během procesu znovu stiskněte tlačítko Auto Gain. Zesílení se vrátí na hodnotu, kterou jste nastavili před spuštěním Auto Gain.

## <span id="page-17-0"></span>**Vícekanálový automatický zisk**

Auto Gain vám umožňuje poslat signál do vašeho Scarlett 2i2 (například zpívání nebo hraní na váš nástroj) po dobu 10 sekund a nechte Scarlett nastavit dobrou úroveň pro vaše předzesilovače. Pokud zjistíte, že úrovně nejsou správné, můžete před nahráváním ručně upravit úrovně zisku.

Multichannel Auto Gain spustí proces Auto Gain pro všechny kanály předzesilovače na vašem rozhraní. To je zvláště užitečné pro rychlé nastavení úrovní v situacích, kdy používáte více kanálů současně, například:

- Nastavení úrovní pro sebe, pokud hrajete na kytaru a zpíváte současně.
- Nastavení úrovní pro bubeníka, když máte na bicí sadě více mikrofonů.
- Nastavení úrovní pro nahrávání kapely "naživo" společně.

Postup spuštění vícekanálového procesu automatického zisku:

1. Podrž **Auto** tlačítko na dvě sekundy.

The **Auto** Ikona se na deset sekund změní mezi vypnutou a zelenou a Gain Halos pro všechny kanály se změní na desetisekundové odpočítávací časovače.

2. Mluvte nebo zpívejte do mikrofonu nebo hrajte na svůj nástroj během odpočítávání Auto Gain. Při nahrávání postupujte tak, jak byste dělali, abyste se ujistili, že Auto Gain nastaví dobrou úroveň.

Pokud byl Auto Gain úspěšný, Gain Halos se na sekundu zobrazí na Gain Halos světle zeleně před hodnotou zisku. Zisk je nyní nastaven na dobrou úroveň pro vaši nahrávku.

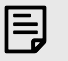

#### **Poznámka**

Chcete-li funkci Auto Gain zrušit, kdykoli během procesu znovu stiskněte tlačítko Auto Gain. Zesílení se vrátí na hodnotu, kterou jste nastavili před spuštěním Auto Gain.

#### **Tlačítko Clip Safe**

The **Bezpečný** Tlačítko použije funkci Clip Safe, která automaticky upraví zisk předzesilovače, pokud vám hrozí oříznutí.

Clipping nastane, když je váš zisk nastaven příliš vysoko pro nahrávaný zvuk a váš vstup přetěžuje předzesilovač. Ořezovým příznakem je zkreslení předzesilovače, které je často nepříjemné a může zničit nahrávku. Clip Safe vám pomůže se tomu vyhnout, takže pokud se váš vstup blíží oříznutí, Clip Safe sníží zisk předzesilovače, takže nebudete muset znovu nahrávat svůj záběr.

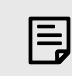

#### **Poznámka**

Clip Safe je k dispozici pouze do 96 kHz, nelze jej použít při čtyřpásmovém vzorkování (176,4 kHz a 192 kHz). Bezpečná LED se rozsvítí červeně, aby signalizovala, že není k dispozici.

Chcete-li povolit klip **Bezpečný**:

- 1. zmáčkni **Vybrat** tlačítko pro přesunutí ovládacích prvků předzesilovače na správný předzesilovač.
- 2. zmáčkni **Bezpečný** tlačítko na rozhraní nebo odpovídající softwarové tlačítko.

Když povolíte Safe, **Bezpečný** ikona svítí zeleně. Ikona Safe svítí bíle, když je deaktivována a dostupná.

Když máte dva vstupy vybrané pomocí Preamp Link, **Bezpečný** se aplikuje na oba předzesilovače.

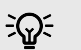

## **Tip**

Když aktivujete Clip Safe, vaše Scarlett nepřetržitě monitoruje vaše vstupní signály, až 96 000krát za sekundu, a prostřednictvím kombinace analogového nastavení předzesilovače a DSP Clip Safe výrazně snižuje riziko oříznutí.

#### **Clip Safe Focusrite Control 2**

Chcete-li povolit funkci Clip Safe od Focusrite Control 2, klikněte na Bezpečný knoflík:

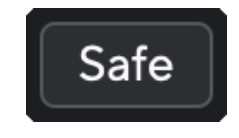

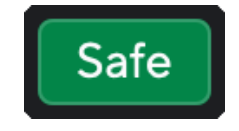

Bezpečně vypnuto v v bezpečí

## <span id="page-18-0"></span>**Vzduchové režimy**

Air umožňuje změnit zvuk předzesilovače Scarlett ve dvou různých režimech; Air Presence nebo Air Presence a Harmonic Drive.

#### Vzduch ovlivňuje mikrofonní, linkové a nástrojové vstupy.

Chcete-li aktivovat Air, vyberte svůj vstup, stiskněte jednou tlačítko Air pro Air Presence, znovu pro Air Presence a Harmonic drive a znovu pro vypnutí. LED dioda Air změní barvu a ukáže, který režim jste vybrali:

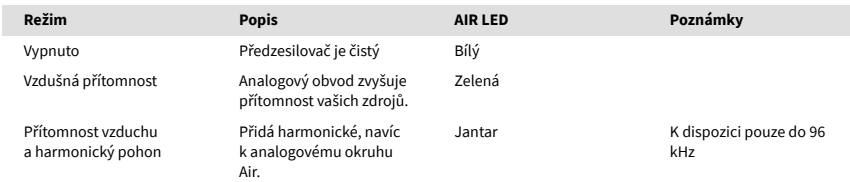

# **Ovládání vzdušného softwaru**

Chcete-li povolit AIR od Focusrite Control 2 klikněte na Vzduch knoflík. To je stejné jako stisknutí tlačítka Vzduch tlačítko na Scarlett 2i2 Hardware.

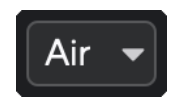

Vzduch vypnutý

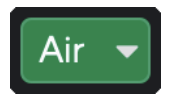

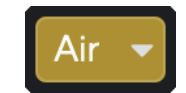

Vybrána přítomnost vzduchu Vybráno Air Presence a Drive

Když kliknete Focusrite Control 2Tlačítko Air aktivuje naposledy vybraný režim Air. Chcete-li změnit vybraný režim Air (Přítomnost nebo Přítomnost a řízení), kliknutím na šipku zobrazte rozevírací nabídku.

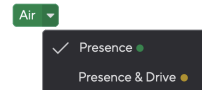

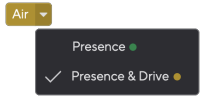

Vybrána přítomnost vzduchu Vybráno Air Presence a Drive

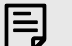

#### **Poznámka**

Air Presence & Drive je k dispozici pouze do 96 kHz, nelze jej použít při čtyřpásmovém vzorkování (176,4 kHz a 192 kHz).

## <span id="page-19-0"></span>**Ovládání výstupu a hladinoměr**

The **Výstup** ovládání a měřič výstupní úrovně souvisí se signály přicházejícími do výstupů 1 a 2 na zadní straně vašeho zařízení Scarlett 2i2, výstupy, které nejčastěji připojujete k monitorovým reproduktorům.

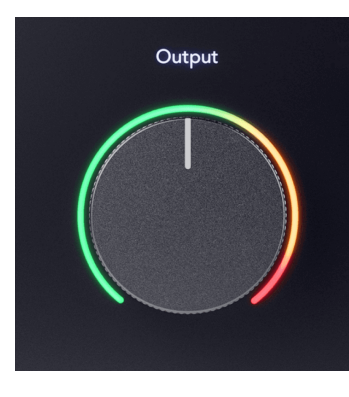

The **Výstup** ovládání nastavuje úroveň na výstupech od ničeho (zcela proti směru hodinových ručiček) po plný výstup (úplně po směru hodinových ručiček).

Měřič výstupní úrovně kolem ovladače výstupní úrovně je měřič před prolínáním (není ovlivněn polohou ovladače), který zobrazuje úroveň signálu přicházejícího z vašeho počítače.

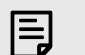

#### **Poznámka**

V některých případech můžete stále slyšet zvuk z vašich monitorů, když je **Výstup**  ovládání je zcela proti směru hodinových ručiček, můžete upravit úrovně monitoru, abyste tento problém vyřešili:

- 1. Ztlumte rozhraní **Výstup** ovládání a ovládání úrovně vašich monitorů.
- 2. Otočte **Výstup** ovládání na maximum (nebo těsně pod maximum).
- 3. Přehrávejte zvuk z vašeho systému.
- 4. Zvyšte úroveň hlasitosti monitorů, dokud nebude úroveň hlasitější, jakou potřebujete.

Už byste neměli slyšet zvuk, když **Výstup** kontrola je na minimu. Máte také větší kontrolu nad úrovní s plným rozsahem **Výstup** řízení. Nastavením těsně pod maximum získáte také trochu hlasitosti navíc, pokud ji potřebujete nebo chcete poslouchat zvuky na hlasitější úrovni, než je obvyklé.

## **Tlačítko přímého sledování**

Přímo Monitor ® umožňuje slyšet signály přicházející do vstupů vašeho rozhraní, aniž by procházely vaším počítačem. To znamená, že slyšíte vstupy bez jakékoli latence a bez efektů.

Přímé monitorování můžete chtít použít ze dvou důvodů:

- 1. Mezi vydáním zvuku a jeho slyšením ze softwaru dochází k latenci nebo zpoždění. Ztlumením vašich softwarových vstupů a zapnutím Direct Monitor již neuslyšíte latenci.
- 2. Chcete slyšet čistý neovlivněný signál, který jde do vaší Scarlett, místo toho, abyste poslouchali výstup softwaru, který může mít efekty a pluginy, které mění způsob, jakým váš zdroj zní.

Když je funkce Direct Monitor vypnutá, @ikona svítí bíle. The Scarlett 2i2 má dvě různá nastavení Direct Monitor, mono a stereo, pro aktivaci Direct Monitor:

• zmáčkni ®tlačítko jednou pro **mono** přímé monitorování, signály přítomné na vstupu 1 a vstupu 2 budou oba uprostřed stereo obrazu. To je užitečné pro nahrávání dvou mono zdrojů, například kytary a hlasu.

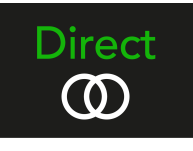

• zmáčkni tlačítko podruhé pro **stereo** přímé monitorování, vstup 1 je posunut doleva, vstup 2 je posunut doprava. To je užitečné pro nahrávání stereo zařízení, například páru stereo mikrofonu, stereo syntetizéru nebo klávesnice.

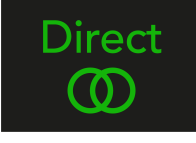

# 目

**Poznámka**

Pokud uslyšíte signál dvakrát nebo se vám zdvojí nebo mírně rozfázujete zvuk, je pravděpodobné, že máte zapnutý Direct Monitor a slyšíte zvuk ze softwaru. Můžeš buď:

- V DAW softwaru ztlumte stopu, na kterou nahráváte.
- Vypněte Direct Monitor a poslouchejte pouze zvuk vycházející z vašeho DAW softwaru.

### **Přímé nastavení monitoru**

Z Focusrite Control 2 můžete povolit a upravit mix Direct Monitor pro vyvážení vašich vstupů s kanály přehrávání z vašeho softwaru.

Chcete-li povolit Direct Monitor, klikněte na kartu Direct v Focusrite Control 2 a klepněte na softwarový přepínač Direct Monitor v horní části karty. Přepínač na vašem zařízení svítí zeleně a Direct zeleně Scarlett 2i2přední panel.

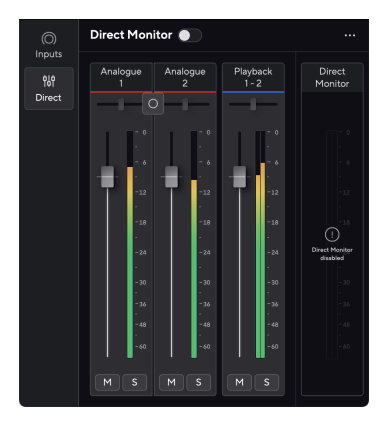

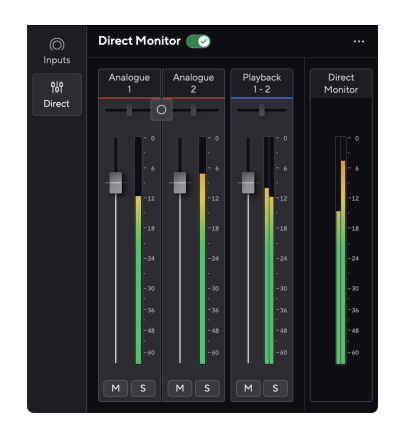

Přímý monitor vypnutý Přímý monitor zapnutý

#### **Chcete-li upravit mix Direct Monitor:**

- 1. OTEVŘENO Focusrite Control 2.
- 2. Klepněte na kartu Přímé.

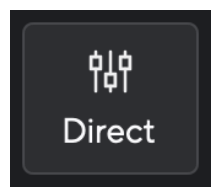

3. Pomocí kanálů mixu (fadery, tlačítka Mute a Solo) upravte úrovně pro Analog 1, Analogue 2 a Playback 1-2.

Poslední metr pod **Přímý monitor** zobrazuje kombinovanou úroveň pro váš monitor a výstup pro sluchátka.

#### <span id="page-21-0"></span>**Použití kanálů směšovače**

Každý kanál směšovače má řadu funkcí.

# 5

#### 1. **Mix název kanálu**

Zde se zobrazí název vstupu směšovače.

#### 2. **Stereo/mono přepínač** a **Pánev**

Tlačítko Direct Monitor Mode mezi kanály mění režim přímého sledování mezi mono

#### $\boxed{\circ}$  a stereo  $\boxed{\circ}$ .

Indikátory Pan na obou stranách ukazují, kde je kanál v přímém monitorovacím mixu posouván. Panorámování nelze upravovat a má dva stavy v závislosti na vybraném přímém monitoru, střed (mono), pevný-levý a tvrdý-pravý (stereo).

#### 3. **Fader**

Fader nastavuje úroveň směrem k cíli mixu. Alt, možnost ₹ nebo dvojitým kliknutím resetujte.

Fadery nemají žádný vliv na zdroje, které právě nahráváte.

#### 4. **Metr**

Toto ukazuje úroveň kanálu v dBFS. Zelená ukazuje dobrou úroveň a oranžová znamená, že úroveň je velmi vysoká.

U stereo kanálů uvidíte dva metry, jeden pro každou levou a pravou stranu. Měřič ukazuje úroveň po faderu, nastavení faderu ovlivní měřič.

#### 5. **Mute a Solo**

Ztlumit – Klikněte na tlačítko Ztlumit **M** pro ztišení kanálu v mixu. Tlačítko Mute svítí modře  $M$ když je povoleno. Můžete ztlumit více kanálů současně.

Solo – Klikněte na tlačítko Solo **B** pro sólovou stopu ztišením všech ostatních kanálů v mixu. Tlačítko Solo svítí žlutě **když** je povoleno. Povolením funkce Solo na více kanálech ztišíte všechny kanály bez aktivované funkce Solo, tj. uslyšíte všechny kanály Solo'd.

Pokud povolíte Mute i Solo, bude mít přednost poslední kliknutá možnost.

# **Výstup pro sluchátka**

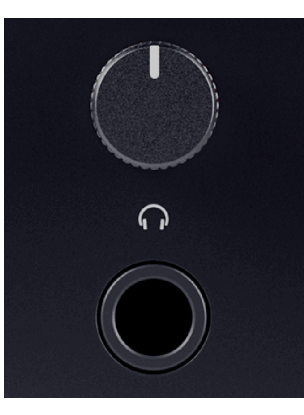

Výstup pro sluchátka je 6,35 mm (¼") TRS jack. Mnoho sluchátek má 3,5 mm TRS jack pro připojení k vašemu Scarlett 2i2 musíte použít adaptér TRS 6,35 mm až 3,5 mm.

Ovladač nad sluchátkovým výstupem ovládá úroveň, která jde do vašich sluchátek.

Některá sluchátka s vyšší impedancí mohou být tichá při použití s a Scarlett 2i2, doporučujeme používat sluchátka s impedancí do 300Ω.

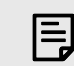

#### **Poznámka**

Některá sluchátka a jack adaptéry mohou mít konektory TS nebo TRRS, například pokud mají mikrofon nebo ovládání hlasitosti zabudované v kabelu. Je nepravděpodobné, že tato sluchátka budou správně fungovat. Pokud máte problémy, použijte sluchátka a jack adaptér s TRS jack konektory.

# <span id="page-22-0"></span>**Zadní panel do hloubky**

Tato část pokrývá všechny funkce vašeho počítače Scarlett 2i2na zadním panelu, co dělají, jak je můžete používat a jak fungují Focusrite Control 2.

# **USB připojení**

#### **5V DC Přístav**

U většiny počítačů nebudete muset používat **5V DC** přístav. Pokud však porty USB vašeho počítače nedokážou poskytnout 900 mA, zahrnuli jsme a **5V DC** port, takže vaše Scarlett může být napájena ze sítě pomocí USB PSU.

The Scarlett 2i2 spotřebovává velké množství energie. V některých situacích s vysokým výkonem, jako je přehrávání sluchátek při vysoké hlasitosti, nemusí být porty USB některých počítačů schopny poskytnout dostatek energie a Scarlett 2i2 se může odpojit nebo ikona USB  $\leftarrow\rightarrow$ bliká červeně.

Pokud se s tímto chováním setkáte, doporučujeme vám použít napájecí zdroj pro napájení vaší Scarlett přes **5V DC** přístav.

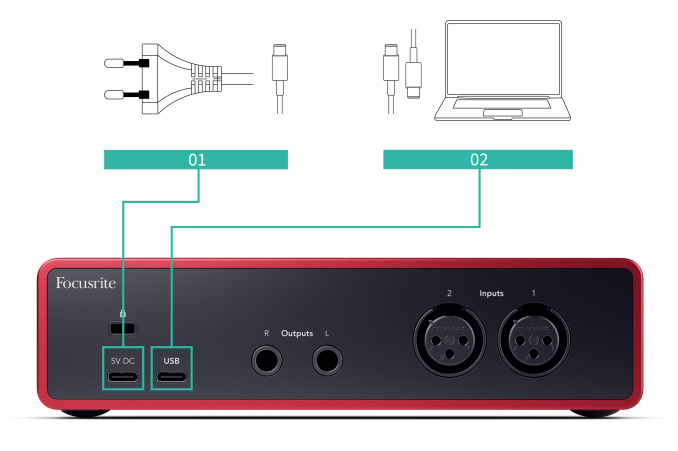

#### **USB port**

Označený port USB Type-C **USB** je připojit Scarlett k počítači.

Připojení k počítači poskytuje napájení USB, obousměrnou zvukovou komunikaci a připojení k Focusrite Control 2.

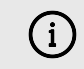

#### **Ikona USB Bliká Červeně**

Pokud ikona USB bliká červeně, znamená to vaše Scarlett 2i2 nedostává dostatek energie.

Chcete-li tento problém vyřešit:

- Ujistěte se, že používáte originální USB kabel dodaný s vaším Scarlett.
- Vyzkoušejte jiný port USB na počítači a ujistěte se, že se připojujete přímo k počítači a ne přes rozbočovač USB.
- V případě potřeby použijte druhý **5V DC** port na zadní straně Scarlett 2i2. Připojte druhý USB kabel od samostatného USB PSU. Ujistěte se, že během přehrávání zvuku nepřipojujete napájecí adaptér.

## **Výstupy pro reproduktory**

**Výstupy 1** a **2** jsou linkové výstupy pro připojení vašeho Scarlett 2i2 k zesilovači nebo aktivním monitorům. Výstupy jsou symetrické 1/4" TRS jack výstupy, můžete je použít buď s nesymetrickými TS nebo symetrickými TRS jack kabely.

Vaše Scarlett 2i2přední panel **Výstup** číselník ovládá úroveň, na kterou se posílá **Výstupy 1** a **2**.

#### **Mikrofonní vstupy**

3pinový XLR konektor **Vstup**jsou na úrovni mikrofonu a jsou navrženy pro připojení mikrofonů.

Úroveň mikrofonu můžete ovládat pomocí odpovídajícího ovládání vstupního zisku na předním panelu. 48V phantomové napájení je také k dispozici, pokud používáte kondenzátorový mikrofon, můžete aktivovat phantomové napájení pomocí tlačítka 48V na předním panelu.

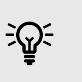

## **Tip**

The Scarlett 2i2 má vzadu XLR vstupy pro mikrofony a 6,35mm (1/4") jack vstupy na přední straně pro nástroje nebo zařízení na linkové úrovni.

Použití jackového vstupu(ů) na předním panelu deaktivuje XLR mikrofonní vstup. Pokud z vašeho XLR vstupu (vstupů) nevychází zvuk, ujistěte se, že není nic připojeno ke vstupům jack na předním panelu.

# <span id="page-23-0"></span>**Nastavení DAW (Recording Software).**

TheScarlett je kompatibilní s jakýmkoli DAW podporovaným ASIO na Windows a jakýmkoli DAW s podporou Core Audio na macOS.

Abychom vám pomohli začít, dali jsme dohromady kroky k nastavení vašeho rozhraní a zahájení nahrávání v nejběžnějších DAW. Pokud potřebujete další informace, podívejte se prosím do uživatelské příručky vašeho DAW.

Pokud ještě nemáte na svém počítači nainstalovaný DAW, který vám pomůže začít,Scarlett přichází s Ableton Live Lite a verzí Pro Tools. Můžete k nim přistupovat v [Snadný start \[5\]](#page-4-0) , nebo z vašeho [Focusrite účet.](https://customer.focusritegroup.com/my-software)

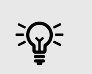

**Tip Co je to DAW?**

DAW je zkratka pro 'Digital Audio Workstation' a je to termín pro jakýkoli software, který používáte k nahrávání aranžování nebo vytváření hudby.

# <span id="page-24-0"></span>*<u><b>* Logika a  $\mathcal G$  GarageBand</u>

Chcete-li nastavit v Logic Pro a GarageBand, postupujte takto:

- 1. Otevřete na svém počítači Logic Pro nebo GarageBand (může se zobrazit výzva k Vybrat projekt, můžete si vybrat Prázdný projekt nebo použijte šablonu).
- 2. Vybrat Zvuk v **Vyberte typ stopy** okno.
- 3. Nastav **Zvukový vstup** na Vstup 1.

Pokud nevidíte žádné vstupy, ujistěte se, že **Přístroj:** je nastaven na váš Scarlett 2i2.

- a. Klikněte na šipku napravo od přístroj sekce.
- b. V okně předvoleb nastavte **Výstupní zařízení** a **Vstupní zařízení** na Scarlett 2i2 4. gen.

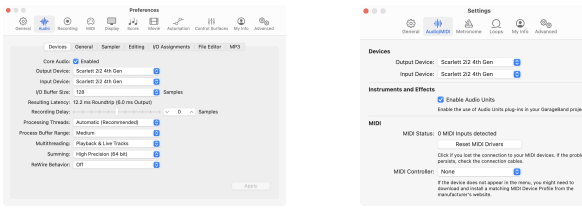

Logic Pro X GarageBand

- c. Klikněte **Aplikovat** (Pouze Logic Pro).
- d. Zavři **Předvolby nebo Nastavení** okno.
- 4. Logic Pro: Tick **Sledování vstupu** a **Záznam Povolit** . GarageBand: Tick **Chci slyšet svůj nástroj, když hraji a nahrávám**. To vám umožní slyšet zvuk přicházející ze vstupu vaší Scarlett.
- 5. Klikněte **Vytvořit.**

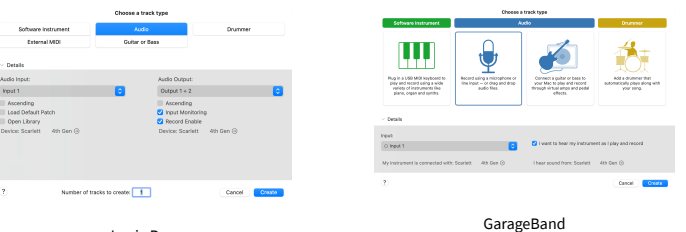

Logic Pro

6. Až budete připraveni nahrávat, klikněte na tlačítko nahrávání v horní části Logic/ GarageBand.

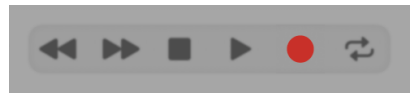

# <span id="page-25-0"></span>*III***≡ Ableton živě**

Chcete-li nastavit Ableton Live, postupujte takto:

#### **Okna**

- 1. Otevřete Ableton Live v počítači.
- 2. Klikněte Možnosti > Předvolby....

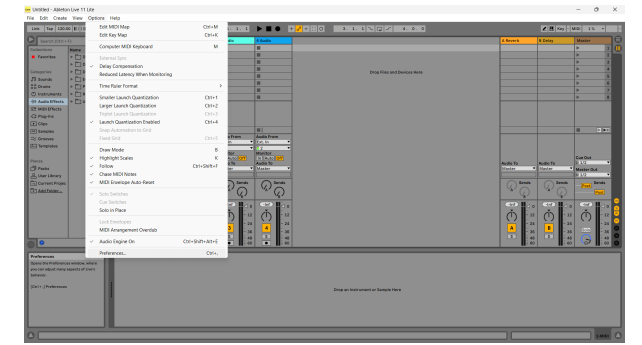

- 3. Přejít na **Zvuk** na levé straně okna Předvolby.
- 4. Nastav **Typ ovladače** na ASIO, a **Audio zařízení** na Focusrite USB ASIO.

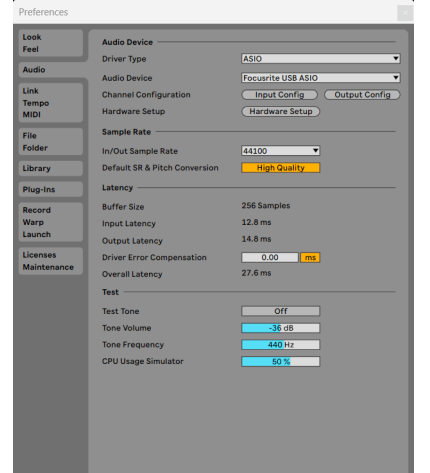

5. Klikněte Vstupní konfigurace.

Dalším krokem je, aby se všechny vstupy na vašem zařízení zobrazily jako možnosti vstupu v Abletonu.

6. Kliknutím zvýrazníte každou sadu **Mono** a **Stereo Vstupy** abyste se ujistili, že se v Živě zobrazí jako volitelné.

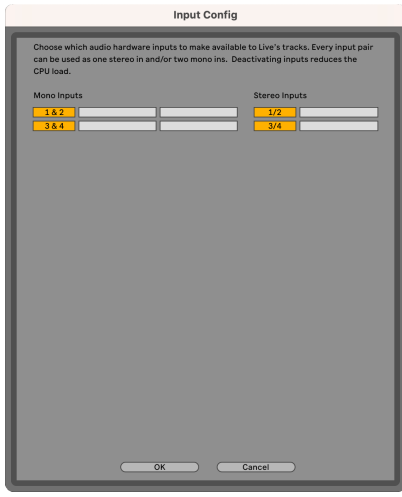

- 7. Klikněte **OK**.
- 8. Udělejte totéž pro **Konfigurace výstupu**, pokud používáte více výstupů z vašeho Scarlett 2i2.

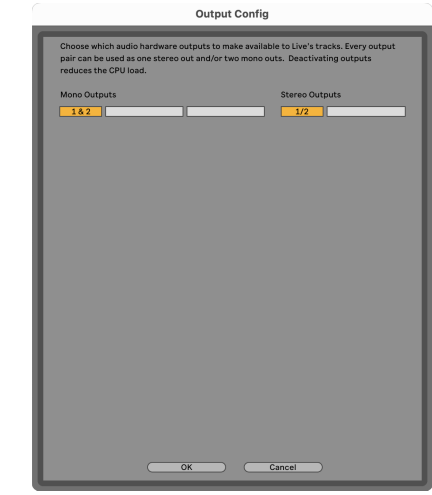

9. Zavřete okno Předvolby.

#### **Mac**

- 1. Otevřete Ableton Live v počítači.
- 2. Klikněte **Žít** v horní liště nabídek.

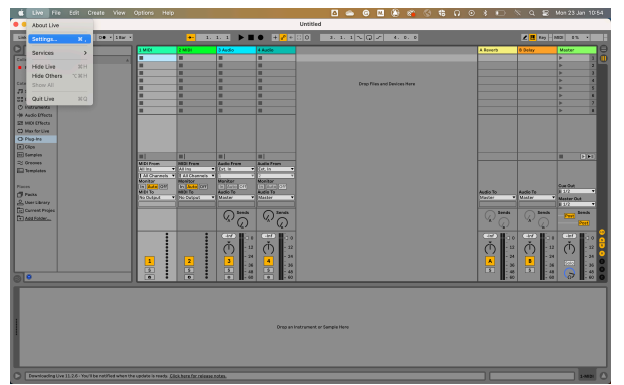

- 3. Klikněte **Nastavení**.
- 4. Přejít na **Zvuk** na levé straně okna Předvolby.
- 5. Nastav **Vstupní audio zařízení** a **Zvukové výstupní zařízení** na Scarlett 2i2 4. gen.

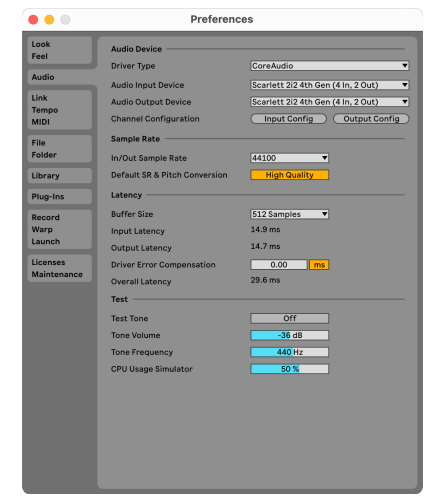

6. Klikněte **Vstupní konfigurace**.

Dalším krokem je, aby se všechny vstupy na vašem zařízení zobrazily jako možnosti vstupu v Abletonu.

7. Kliknutím zvýrazníte každou sadu **Mono** a **Stereo Vstupy** abyste se ujistili, že se v Živě zobrazí jako volitelné. Uvidíte až four kanály.

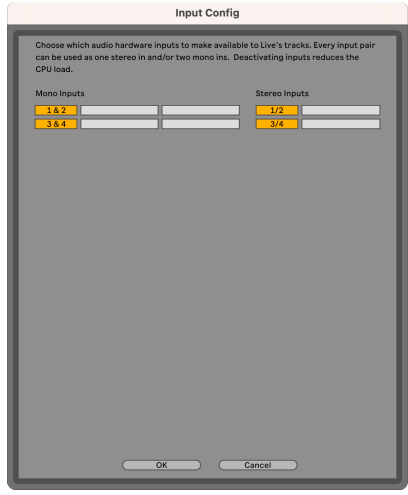

- 8. Klikněte **OK**.
- 9. Udělejte totéž pro **Konfigurace výstupu**, pokud používáte více výstupů z vašeho Scarlett 2i2.

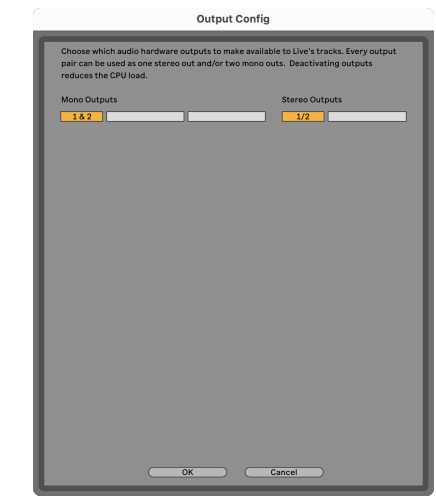

10. Zavřete okno Předvolby.

# **Získávání zvuku do Abletonu**

1. Klepnutím zvýrazněte **Zvuk** Track v hlavním okně Live. Živé vysílání mělo dvě zobrazení (Relace a Uspořádání), takže v závislosti na tom, ve kterém zobrazení se nacházíte, se podívejte na následující snímky obrazovky.

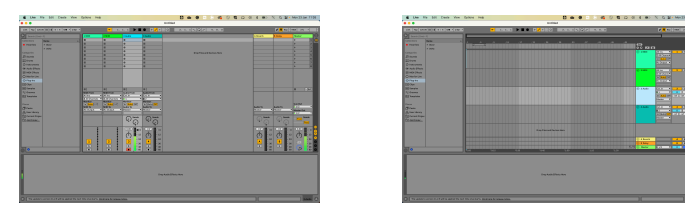

2. Nastav **Zvuk od** na **Ext. v** a rozevírací seznam vstupů na vstup rozhraní, který používáte, např **1**.

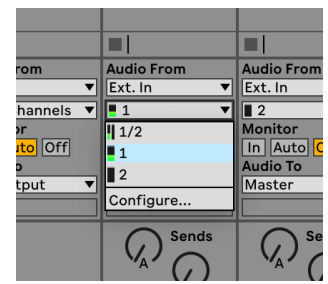

3. Nastav **Monitor** na **Auto**.

To vám umožní slyšet zvuk přicházející ze vstupu vaší Scarlett.

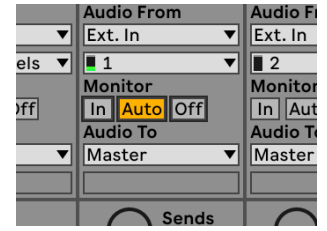

4. Klikněte na tlačítko ramene záznamu pod stopou. Svítí červeně, když je rameno pro záznam zapnuté.

Pošlete signál na vstup vaší Scarlett a měli byste vidět, že se glukometr v Abletonu pohybuje.

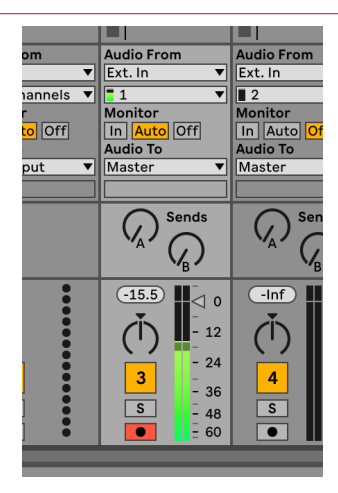

5. Až budete připraveni k nahrávání, klikněte na tlačítko nahrávání ⊠ na dopravním panelu Ableton.

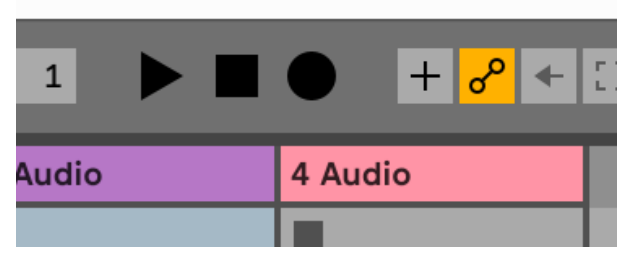

# <span id="page-28-0"></span> **Pro Tools**

Chcete-li provést nastavení v Pro Tools, postupujte takto:

#### **Mac a Windows**

- 1. Otevřete Pro Tools na vašem počítači.
- 2. Klikněte Založit > Přehrávací engine v horní liště nabídek.

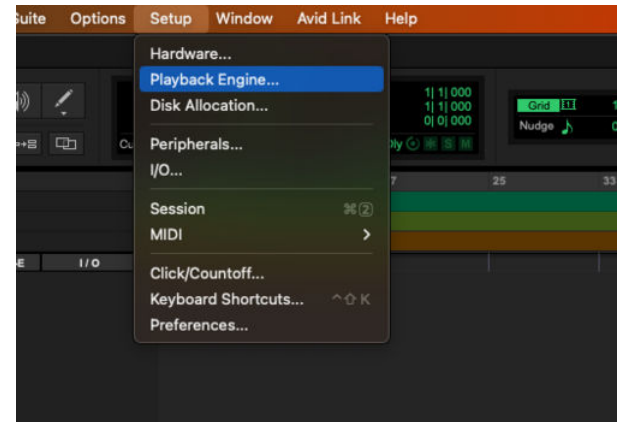

3. Vybrat Focusrite USB ASIO (Windows) popř Scarlett 2i2 4. gen v **Přehrávací engine**  rozevírací seznam.

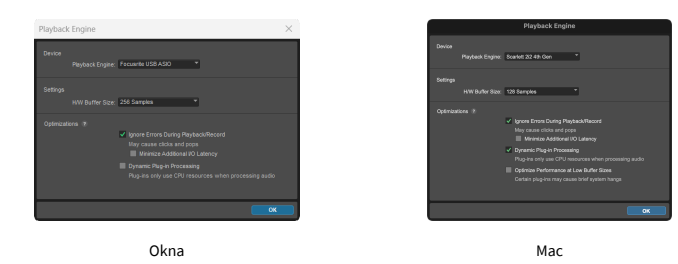

4. Klikněte Dráha > Nový v horní liště nabídek.

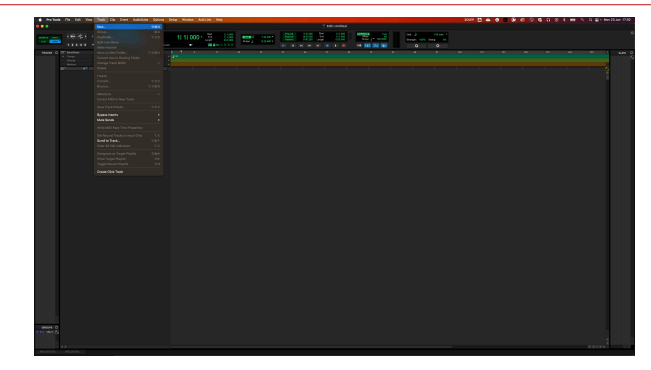

5. Nastavte požadovaný počet stop a nastavte typ Zvuková stopa.

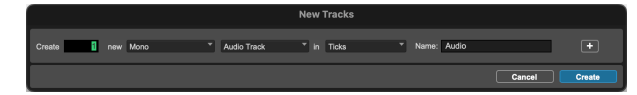

- 6. Klikněte Vytvořit
- 7. Klikněte na záznamové rameno **a** a povolení vstupu **il** tlačítka na dráze. To vám umožní slyšet zvuk přicházející ze vstupu vaší Scarlett.
- 8. Klepněte na hlavní tlačítko Povolit záznam v horní části okna Pro Tools se po aktivaci zbarví červeně **. O**
- 9. Klepněte na tlačítko Přehrát **pro zahájení nahrávání.**

# <span id="page-29-0"></span> **Žací stroj**

Chcete-li nastavit v Reaperu, postupujte takto:

#### **Okna**

- 1. Otevřete Reaper v počítači.
- 2. Pokud se zobrazí vyskakovací okno s výzvou k výběru ovladače zvukového zařízení, klepněte na **Ano**

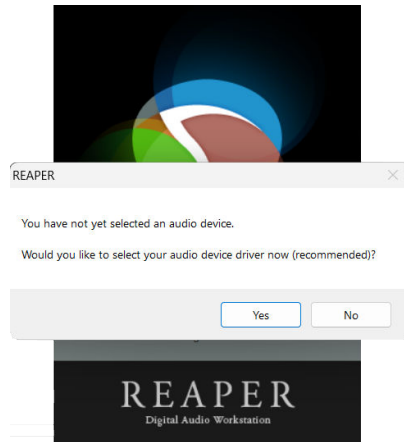

Pokud vyskakovací okno nevidíte, přejděte na **Možnosti** (horní menu) > **Předvolby** > **přístroj**

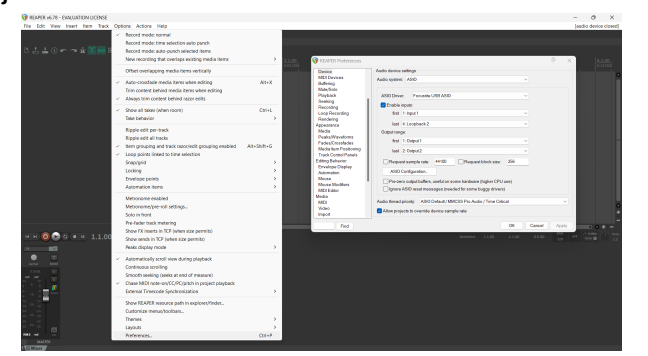

3. V **Nastavení zvukového zařízení**.

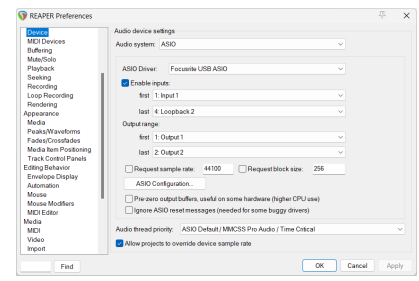

- a. Vybrat ASIO v **Audio systém:** rozevírací seznam.
- b. Vybrat Focusrite USB ASIO v **ASIO ovladač:** rozevírací seznam.
- 4. Klikněte **OK**.
- 5. Klikněte **Dráha** (horní menu) > **Vložit novou stopu**.

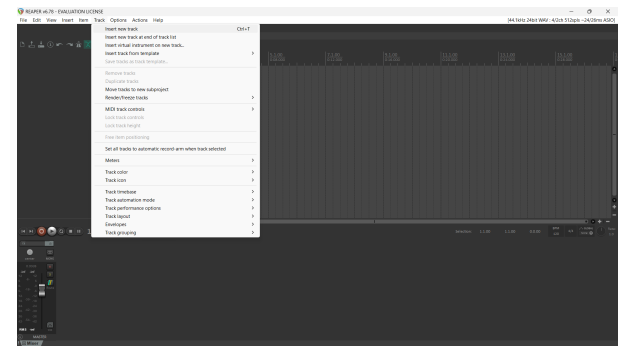

6. Klikněte na červené tlačítko pro záznam.

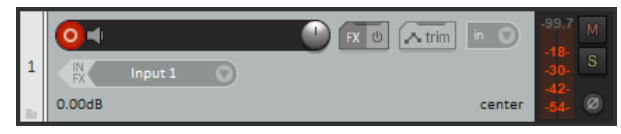

7. Klikněte na **Vstup 1** pole pro výběr vašeho vstupu na vašem Scarlett 2i2.

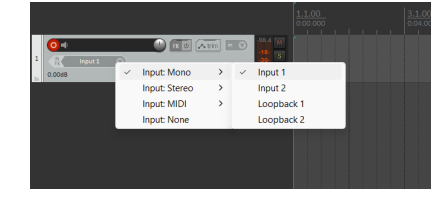

8. Až budete připraveni k nahrávání, klikněte na tlačítko nahrávání ve spodní části Reaperu.

#### **Mac**

1. Otevřete Reaper v počítači.

2. Pokud se zobrazí vyskakovací okno s výzvou k výběru ovladače zvukového zařízení, klepněte na **Ano**

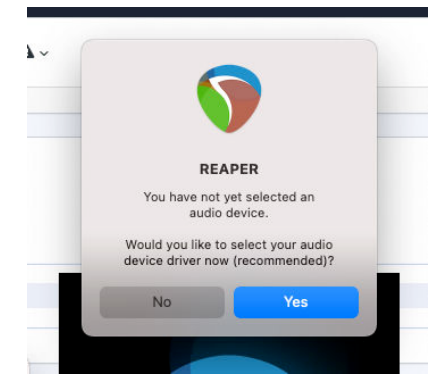

Pokud vyskakovací okno nevidíte, přejděte na **Možnosti** (horní menu) > **Nastavení** > **přístroj**

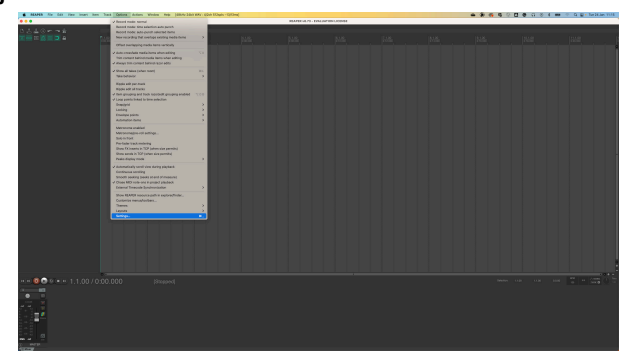

3. Vybrat Scarlett 2i2 v **Audio zařízení** rozbalovací nabídka.

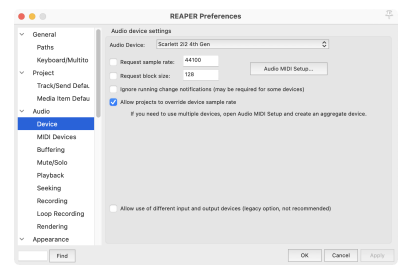

- 4. Klikněte **OK**.
- 5. Klikněte **Dráha** (horní menu) > **Vložit novou stopu**.

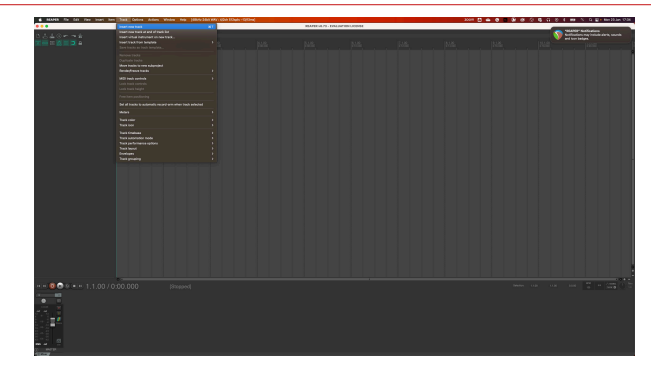

6. Klikněte na červené tlačítko pro záznam.

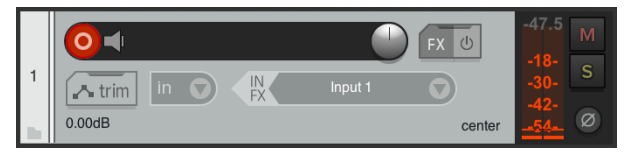

7. Klikněte na **Vstup 1** pole pro výběr vašeho vstupu na vašem Scarlett 2i2.

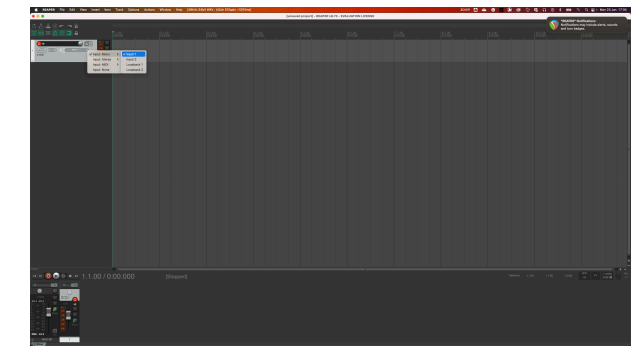

8. Až budete připraveni k nahrávání, klikněte na tlačítko nahrávání ve spodní části Reaperu.

# <span id="page-31-0"></span> **Studio FL**

Chcete-li nastavit FL Studio, postupujte takto:

- 1. Otevřete FL Studio v počítači.
- 2. Jít do **Možnosti** > **Nastavení zvuku**.
- 3. Nastavte Zařízení na Scarlett 2i2 4. gen (nebo Focusrite USB ASIO na Windows) v **Vstup výstup** sekce.

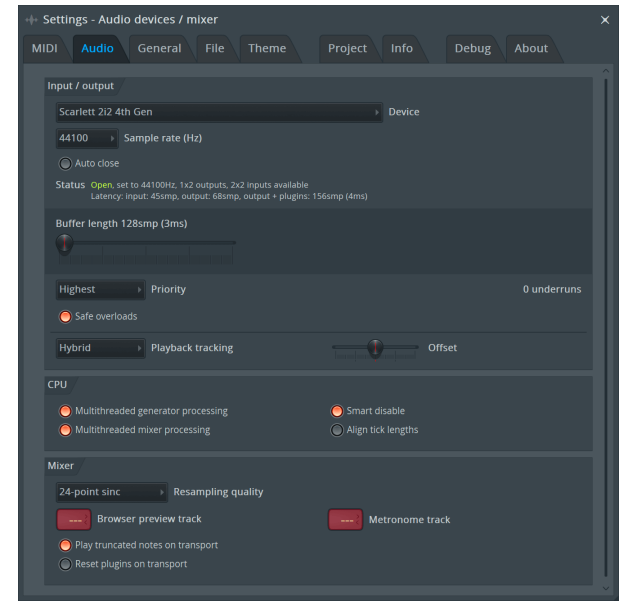

- 4. Zavřete okno Nastavení.
- 5. V **Mixér** klikněte na přílohu, do které chcete nahrávat.
- 6. Nastavte rozevírací seznam externího vstupu z **(žádný)** na vstup rozhraní, který používáte, např **Vstup 1** pro vstup mono, popř **Vstup 1 – Vstup 2** pro oba vstupy 1 a 2 ve stereu.

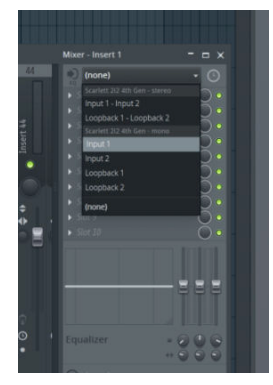

7. Klikněte na hlavní tlačítko záznamu v sekci dopravy.

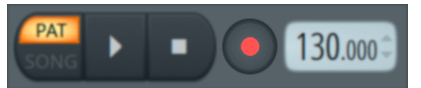

- Vyberte možnost v **Co byste chtěli nahrát?** okno. Pokud si nejste jisti, kterou možnost zvolit, podívejte se prosím do souborů nápovědy FL Studio.
- 8. Až budete připraveni nahrávat, stiskněte tlačítko přehrávání v sekci transportu.

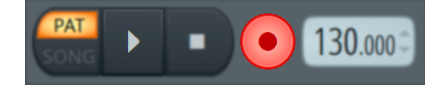

# <span id="page-32-0"></span> **Cubase**

#### **Okna**

- 1. Otevřete Cubase na svém počítači.
- 2. V horní liště nabídky klikněte na Studio > Nastavení studia...

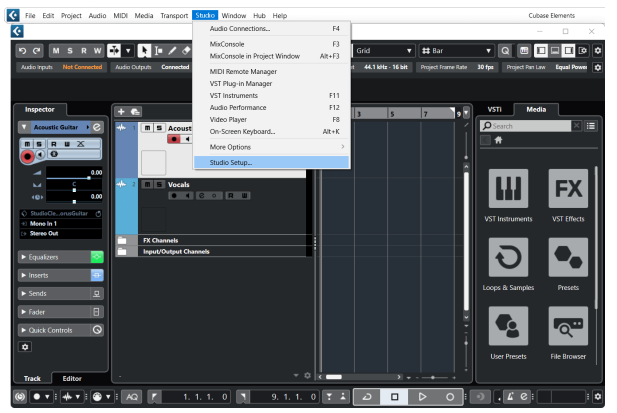

- 3. Klikněte Audio systém po levé ruce.
- 4. Nastav **Ovladač ASIO** na Focusrite USB ASIO.

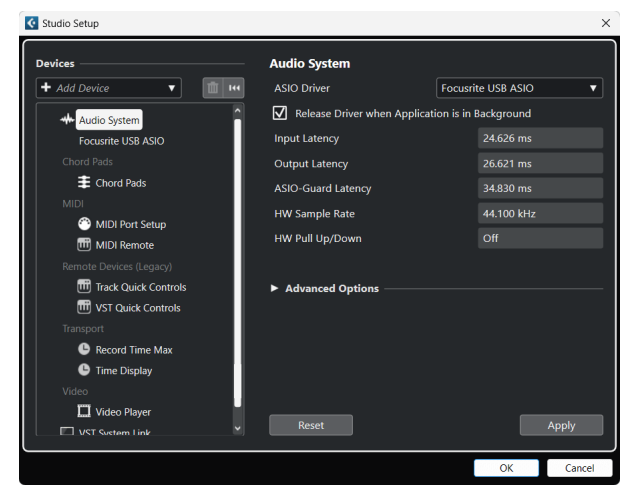

- 5. Klikněte OK.
- 6. Klepněte pravým tlačítkem myši v MixConsole.
- 7. Klikněte Přidat zvukovou stopu.

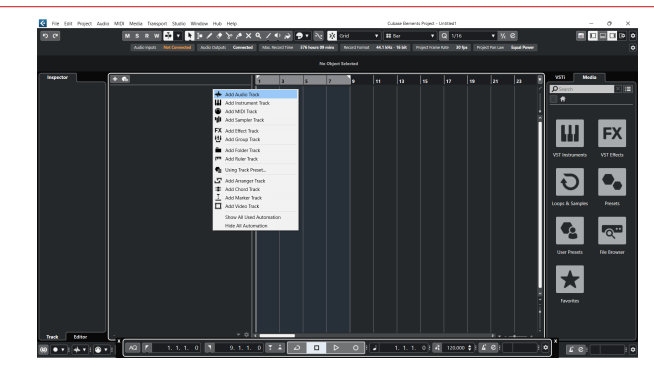

8. Nakonfigurujte typ stopy jako Zvuk a nastavte **Zvukový vstup** ke kanálu, který používáte ve svém rozhraní.

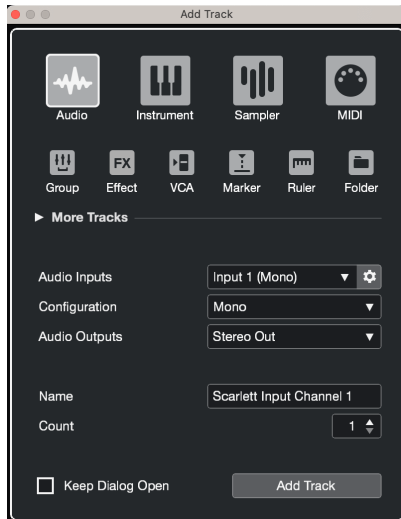

- 9. Klikněte Přidat stopu.
- 10. Klepněte na tlačítka Record Enable a Monitor (vypnuto) na kanálu Cubase, abyste umožnili záznam stopy, abyste ji mohli slyšet pomocí monitorování vstupu  $\bullet$   $\bullet$   $(na)$ .
- 11. Klepněte na Transportní záznam **v sebe<sup>n</sup>y transportu Cubase ke spuštění** nahrávání.

#### **Mac**

- 1. Otevřete Cubase na svém počítači.
- 2. V horní liště nabídky klikněte na Studio > Nastavení studia...

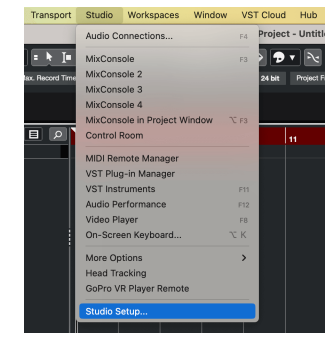

3. Změň **Ovladač ASIO** na Scarlett 2i2 4. gen.

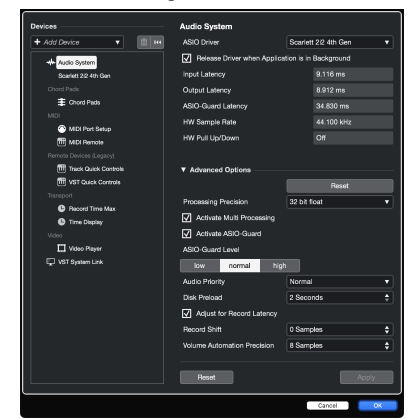

4. Klikněte **Přepínač**.

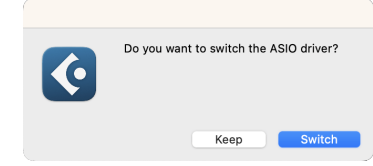

- 5. Klikněte OK.
- 6. Klepněte pravým tlačítkem myši v MixConsole.
- 7. Klikněte Přidat stopu.

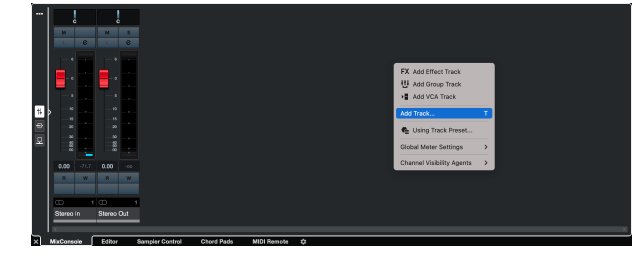

8. Nakonfigurujte typ stopy jako Zvuk a nastavte **Zvukový vstup** ke kanálu, který používáte ve svém rozhraní.

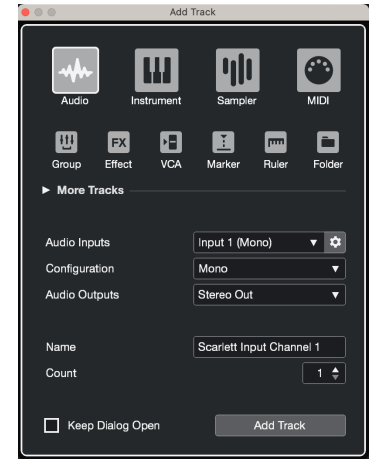

- 9. Klikněte Přidat stopu.
- 10. Klepněte na tlačítka Record Enable a Monitor (vypnuto) na kanálu Cubase, abyste umožnili záznam stopy, abyste ji mohli slyšet pomocí monitorování vstupu  $\bullet$   $\bullet$   $(na)$ .
- 11. Klepněte na Transportní záznam **v sebece v transportu Cubase ke spuštění** nahrávání.

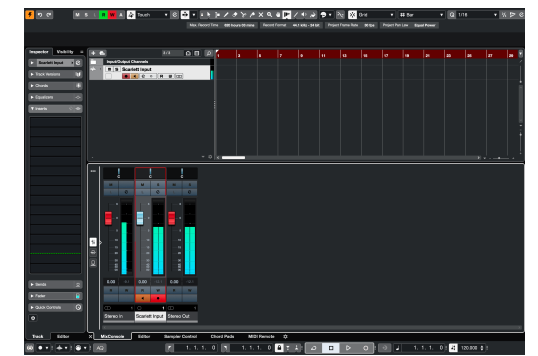

# <span id="page-34-0"></span>**Příklady použití**

# **Připojení vstupů a výstupů**

Následující schéma ukazuje, jak připojit řadu vstupů a výstupů k Scarlett 2i2.

Pro připojení externích procesorů, syntetizérů nebo klávesnic viz [Připojení zařízení na úrovni linky \[36\]](#page-35-0).

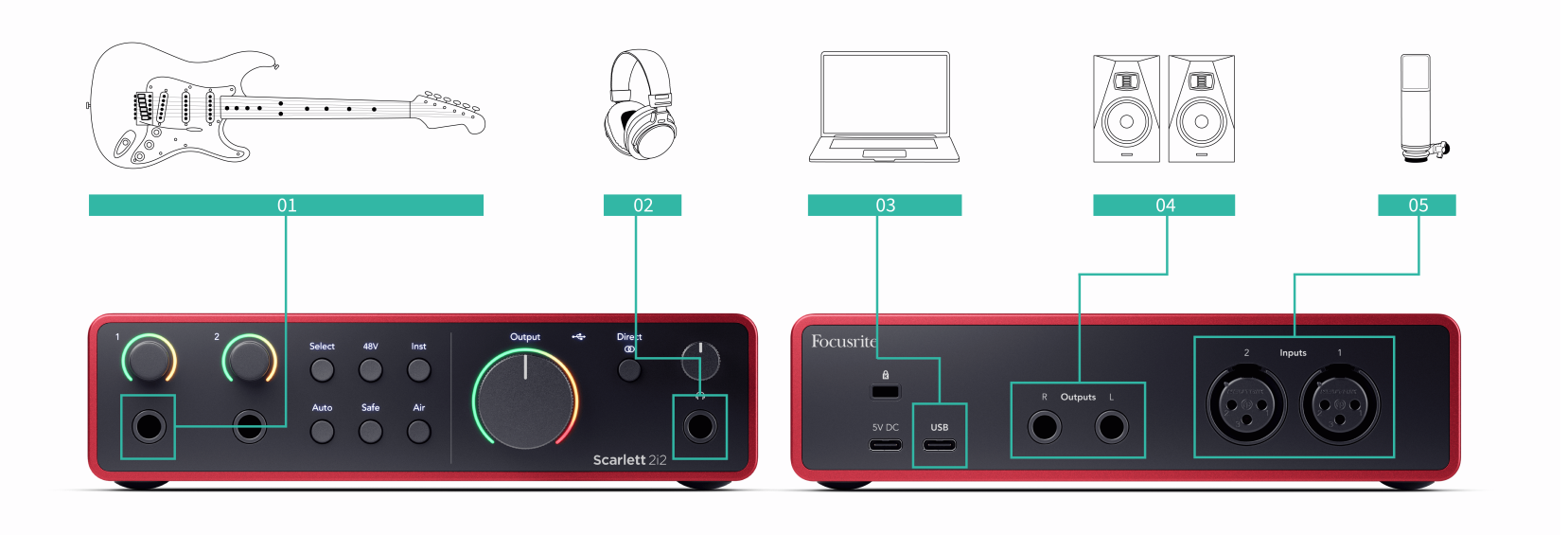

- 1. Ke vstupu připojte nástroje, jako jsou kytary, baskytara, elektroakustické kytary a další nástroje se snímači **1** nebo **2** 6,35mm jack vstup na předním panelu. Když připojíte nástroj, použijte 6,35mm až 6,35mm TS mono jack kabel a nastavte vstup na "nástroj" pomocí **Inst** knoflík.
- 2. Připojte sluchátka (např. sluchátka Scarlett SH-450) přes 6,35mm jack do sluchátkového výstupu. Pro připojení sluchátek musíte použít 6,35mm TRS jack konektor. Pokud je konektor konektoru pro sluchátka menší, potřebujete adaptér konektoru pro sluchátka.
- 3. Připojte Scarlett k počítači pomocí a **USB** kabel.
- 4. Připojte reproduktory monitoru (také nazývané monitory) k výstupům **R** a **L** (pravá a levá). Pro připojení monitorů použijte 6,35mm vyvážený TRS jack kabel. Pokud mají vaše monitory různá připojení, přečtěte si uživatelskou příručku k monitoru.

5. Připojte mikrofon (např. CM25 MkIII). **Vstup 1** nebo **2** pomocí kabelu XLR na XLR. Mikrofon musíte připojit pomocí XLR kabelu, jiné mikrofony nemusí fungovat nebo můžete mít problémy. Povolte 48 V, pokud to váš mikrofon potřebuje.

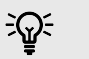

# **Tip**

The Scarlett 2i2 má vzadu XLR vstupy pro mikrofony a 6,35mm (1/4") jack vstupy na přední straně pro nástroje nebo zařízení na linkové úrovni.

Použití jackového vstupu(ů) na předním panelu deaktivuje XLR mikrofonní vstup. Pokud z vašeho XLR vstupu (vstupů) nevychází zvuk, ujistěte se, že není nic připojeno ke vstupům jack na předním panelu.

# <span id="page-35-0"></span>**Připojení zařízení na úrovni linky**

Následující diagram ukazuje, jak připojit linkové zařízení k linkovému vstupu na Scarlett 2i2.

Připojte zařízení na linkové úrovni, jako jsou syntetizéry, klávesnice nebo mikrofonní předzesilovače, k jakémukoli vstupu pomocí 6,35 mm jack vstupu na předním panelu.

Když připojíte zařízení na linkové úrovni, použijte kabel s 6,35 mm až 6,35 mm TRS jackem, ale každý 6,35 mm vstup je monofonní. Vypnout **Inst** když připojíte zařízení na úrovni linky k Scarlett 2i2.

1. Toto ukazuje stereo syntezátor připojený pomocí dvou 6,35mm TRS jack kabelů vedoucích z levého a pravého výstupu syntetizéru do Scarlett 2i2vstupy uživatele **1**  a **2**.

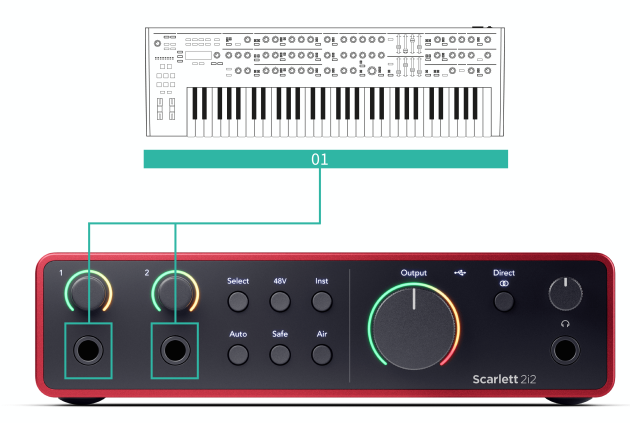

2. To ukazuje dva mono zdroje připojené ke každému vstupu na Scarlett 2i2. Vstup **1** má připojený mikrofonní předzesilovač, mikrofonní předzesilovač zesílí úroveň signálu na linkovou úroveň, pokud má váš mikrofonní předzesilovač XLR (M) výstup, stále musíte jít do Scarlett pomocí 6,35mm TRS jacku, například pomocí XLR (F ) na 6,35mm TRS jack kabel. Vstup **2** má mono syntezátor připojený pomocí 6,35mm TRS jack kabelu.

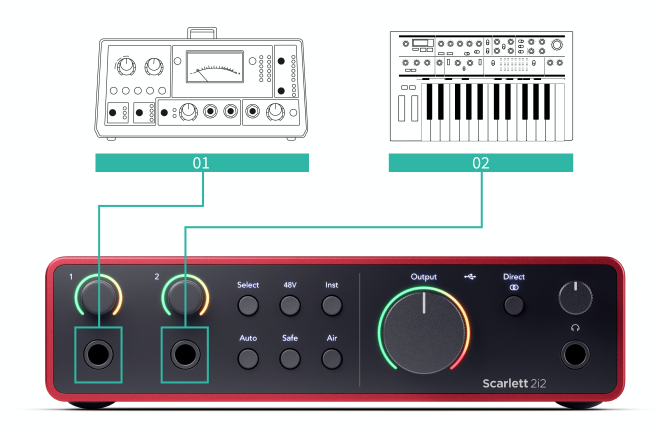

# <span id="page-36-0"></span>**Loopback**

Funkce zpětné smyčky na vašem Scarlett 2i2 umožňuje odeslat zvuk vytvořený vaším počítačem a směrovat jej zpět do vašeho počítače Scarlett pro nahrávání nebo streamování, bez použití fyzických kabelů. To může být užitečné zejména v různých scénářích, jako je samplování, podcasting, živé vysílání nebo výukové programy pro nahrávání obrazovky:

- Vzorkování: Zvuky můžete nahrát zpět do softwaru a použít je jako vzorky ve vaší hudbě.
- Podcasting: Pomocí zpětné smyčky můžete nahrávat online rozhovory nebo diskuze, kde chcete zachytit jak svůj hlas, tak hlasy vzdálených účastníků.
- Živé vysílání: Je užitečné pro streamování obsahu s doprovodným zvukem z počítače, jako je hraní her, prezentace nebo výukové programy.
- Nahrávání obrazovky: Při vytváření video tutoriálů nebo screencastů vám zpětná smyčka umožňuje zahrnout zvuk produkovaný vaším počítačem spolu s vaším vyprávěním.

Chcete-li použít Loopback s vaší Scarlett:

- 1. Otevřete DAW nebo nahrávací software.
- 2. Vytvořte nový nahrávací kanál ve vašem DAW a buď ztlumte, nebo nastavte výstup na 'none' pro tento kanál. Je důležité to udělat, abyste nezpůsobili zpětnou vazbu.
- 3. Nastavte svůj záznamový vstup ztlumeného kanálu na kanály Loopback vašeho Scarlett 2i2,channels 3-4.
- 4. Začít nahrávat.

Kanály ve vašem nahrávacím softwaru přijímají výstup vaší Scarlett. Můžete použít jiné kanály ve vašem nahrávacím softwaru k nahrávání čehokoli připojeného ke vstupům na vaší Scarlett spolu s kanálem Loopback. Alternativně, pokud má váš nahrávací software pouze jeden vstup nebo stereo vstup, můžete nahrát svůj Direct Monitor Mix jako vstup Loopback. Vidět Nahrajte svůj Direct Monitor Mix pomocí Loopback [37].

# $\bigcap$

**Důležité**

Když používáte Loopback, ztlumte kanály v nahrávacím softwaru, abyste nezpůsobili zpětnou vazbu.

# **Nahrajte svůj Direct Monitor Mix pomocí Loopback**

Váš Direct Monitor Mix je kombinací vašeho Scarlettvstupy a kanály přehrávání softwaru. Tento mix můžete nastavit Focusrite Control 2. Chcete-li nahrát tento mix prostřednictvím kanálů Loopback:

- 1. OTEVŘENO Focusrite Control 2.
- 2. Klikněte na **elipsy v pravém horním rohu.**
- 3. Klikněte na Předvolby <sup>@ Preferences</sup>
- 4. Zaškrtněte 'Odeslat Direct Monitor mix do Loopback'.

Send Direct Monitor mix to Loopback Use your Direct Monitor mix as an input source in other applications

- 5. Zavřete okno Předvolby.
- 6. Nastavte si Direct Monitor Mix v Focusrite Control 2Karta Přímé.

Nyní, když nahráváte vstup Loopback, budete nahrávat mix Direct Monitor, který může být kombinací hardwarových vstupů a softwarového přehrávání.

# **Samostatný režim**

The Scarlett 2i2 má samostatný režim; tento režim umožňuje vašemu rozhraní předávat zvuk, když není připojeno k počítači. To může být užitečné pro:

- Zvýšení počtu předzesilovačů na jiném rozhraní nebo mixu, kterému zbývají pouze linkové vstupy.
- Chcete-li používat své studiové nastavení, aniž byste měli počítač zapnutý nebo připojený, například pro použití kytary přes reproduktory nebo jakékoli připojené elektronické hudební zařízení.

## **Chcete-li nastavit samostatný režim:**

- 1. Připojte zásuvku vaší Scarlett k elektrické síti. Může se jednat o zásuvku USB, podobnou té, kterou můžete použít k nabíjení telefonu. Můžete použít buď **USB** nebo **5V DC** připojení k použití Scarlett v samostatném režimu.
- 2. Připojte své vstupy a výstupy k vašemu rozhraní jako obvykle (viz Příklady použití).
- 3. Zapněte Direct Monitor, abyste se ujistili, že vstupní signály jsou odesílány do výstupů (sluchátka a linka).

Pokud používáte jeden nebo dva mono zdroje, ujistěte se, že je Direct nastaveno na mono  $\frac{1}{2}$ , nebo pokud používáte stereofonní zdroj, ujistěte se, že je Direct nastaveno na stereo <sup>Diect</sup> (vidět [Tlačítko přímého sledování \[20\]\)](#page-19-0).

# <span id="page-37-0"></span>**Focusrite Control 2**

# **Použití předvoleb v Focusrite Control 2**

Předvolby vám umožňují rychle obnovit nastavení pro vaše zařízení Scarlett. Nastavení můžete změnit tak, aby vyhovovalo konkrétní relaci, nebo je nastavit a uložit jako pojmenovatelnou předvolbu. Až budete příště potřebovat tato nastavení vyvolat, můžete načíst předvolbu.

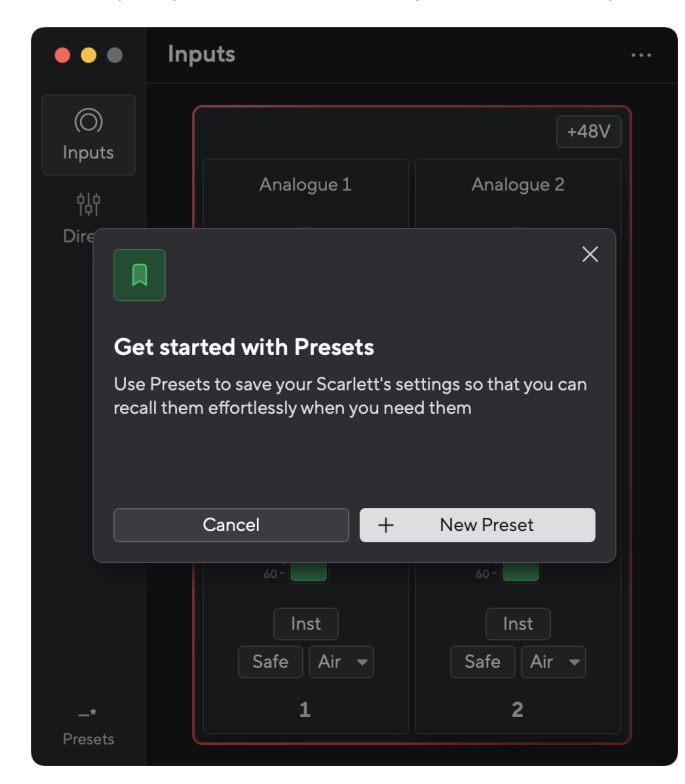

Předvolby obsahují následující nastavení:

- Nastavení vstupu na kanál:
	- Vstupní zisk
	- $+48V$
	- Inst
	- Nouzový režim
	- Vzduchový režim.
- Nastavení mixéru
	- Cíl mixu (směrováno na →)
- Pan a rovnováhu
- Úrovně faderu
- Stavy Mute a Solo.
- Nastavení zařízení
	- Odeslat mix Direct Monitor do Loopback

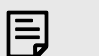

#### **Poznámka**

Focusrite Control 2 uloží předvolby do počítače, který používáte, když je uložíte. Nicméně, vaše Scarlett zachová svá nastavení pro použití s jiným počítačem nebo v samostatném režimu.

#### **Ukládání předvolby**

První krok použití předvoleb v Focusrite Control 2 mění některá nastavení. Jakmile nastavíte Focusrite Control 2 s některými nastaveními, která chcete v budoucnu vyvolat, můžete uložit předvolbu. Předvolbu lze uložit dvěma způsoby: uložením nové předvolby nebo přepsáním stávající předvolby.

#### **Uložení nové předvolby**

- 1. Upravte nastavení pro své Scarlett v Focusrite Control 2.
- 2. Klikněte na tlačítko Předvolby v levém dolním rohu Focusrite Control 2.

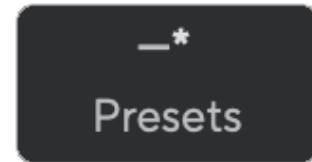

3. Klepněte na tlačítko Nová předvolba.

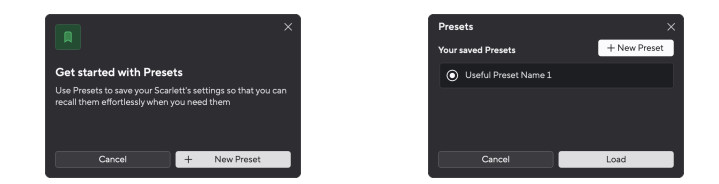

4. Do pole Název předvolby zadejte název předvolby. Ujistěte se, že je název užitečný, abyste jej později mohli najít a znovu použít.

<span id="page-38-0"></span>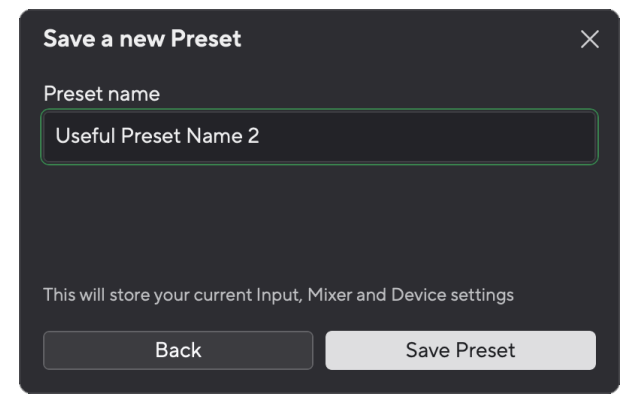

5. Klikněte na Uložit předvolbu.

Jakmile uložíte předvolbu, název předvolby se zobrazí v levém dolním rohu Focusrite Control 2. Pokud změníte jakékoli nastavení, když jste v této předvolbě, u názvu se zobrazí hvězdička \*.

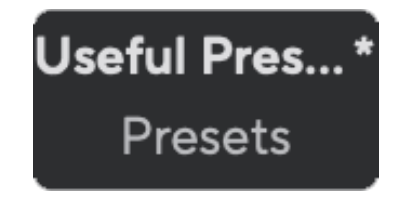

Když je v názvu uvedena hvězdička \*, můžete buď vytvořit novou předvolbu pomocí výše uvedených kroků, nebo můžete předvolbu přepsat novými změnami.

#### **Přepsání předvolby**

- 1. Upravte nastavení existující předvolby tak, aby se vedle názvu předvolby objevila hvězdička \*.
- 2. Klikněte na tlačítko Předvolby v levém dolním rohu Focusrite Control 2.

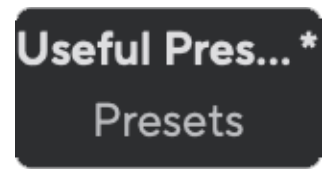

- 3. Najeďte myší na existující předvolbu a klikněte na tři tečky **m** napravo od jména.
- 4. Klepněte na Přepsat.

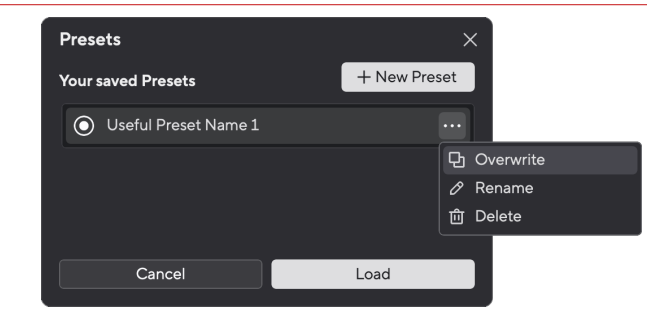

5. Než se rozhodnete přepsat předvolbu, přečtěte si vyskakovací okno s varováním a kliknutím na tlačítko Přepsat potvrďte přepsání stávající předvolby.

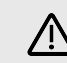

#### **Výstraha** Přepsáním předvolby se nahradí nastavení uložené předvolby vaším aktuálním

nastavením. Tuto změnu nelze vrátit zpět.

# **Načítání předvolby**

Načtením předvolby se vyvolá sada dříve uložených nastavení.

- 1. Klikněte na tlačítko Předvolby v levém dolním rohu Focusrite Control 2.
- 2. Klikněte na předvolbu, kterou chcete načíst.

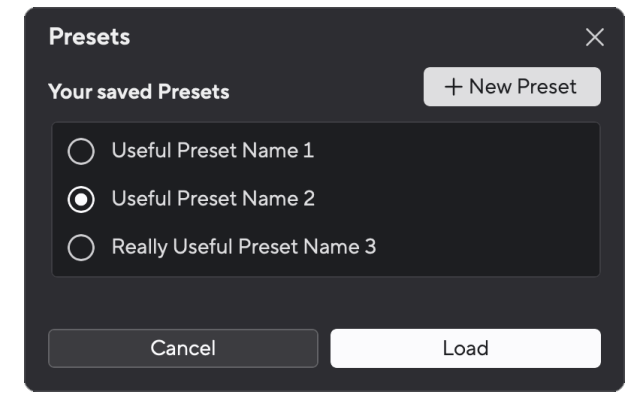

3. Klepněte na tlačítko Načíst.

## **Přejmenování předvolby**

Přejmenování vám umožňuje změnit název předvolby, aniž byste měnili jakékoli její nastavení.

- 1. Klikněte na tlačítko Předvolby v levém dolním rohu Focusrite Control 2.
- 2. Najeďte myší na existující předvolbu a klikněte na tři tečky **m** napravo od jména.

3. Klepněte na Přejmenovat.

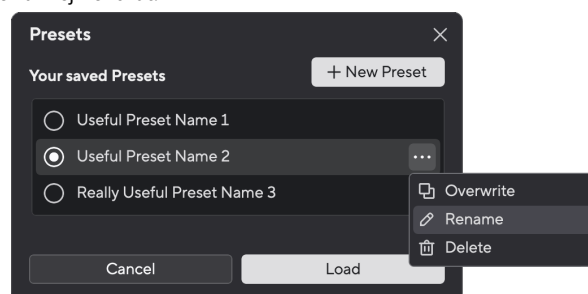

4. Zadejte nový název předvolby do pole Název předvolby.

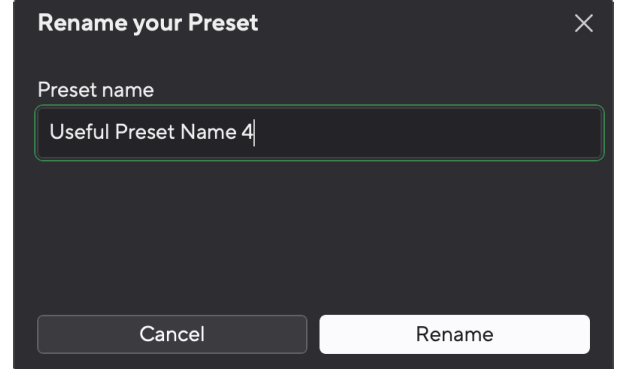

5. Klikněte na Přejmenovat předvolbu.

# **Odstranění předvolby**

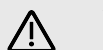

#### **Výstraha**

Smazáním předvolby odstraníte předvolbu z Focusrite Control 2. Nemůžete jej získat zpět a nemůžete tuto akci vrátit zpět. Smazáním předvolby se nezmění nastavení vašeho rozhraní.

- 1. Klikněte na tlačítko Předvolby v levém dolním rohu Focusrite Control 2.
- 2. Najeďte myší na existující předvolbu a klikněte na tři tečky **napravo od jména.**
- 3. Klikněte na Smazat.

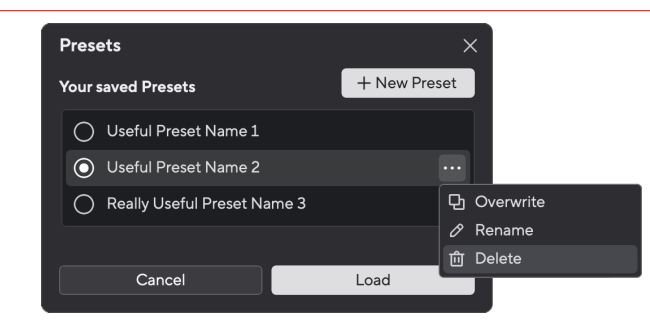

4. Než se rozhodnete smazat předvolbu, přečtěte si vyskakovací okno s varováním a kliknutím na tlačítko Delete potvrďte odstranění předvolby.

# <span id="page-40-0"></span>**Focusrite Control 2 Předvolby**

Klikněte na elipsu v Focusrite Control 2v pravém horním rohu a klikněte ® Preferences otevřete stránku Předvolby.

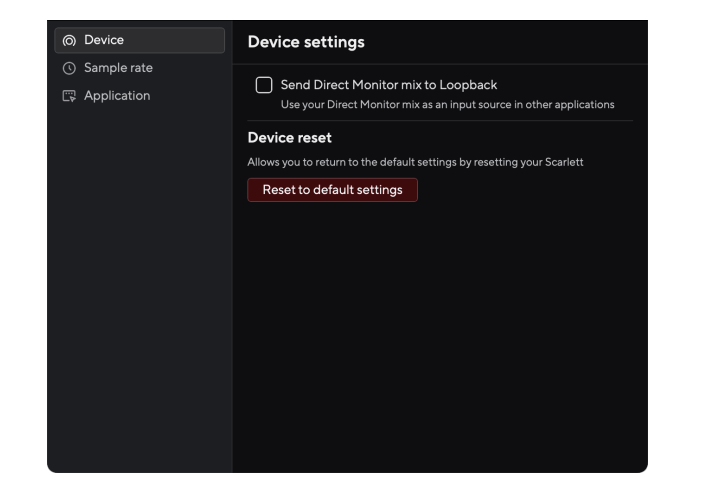

Na stránce Předvolby máte tři karty:

- přístroj
- Vzorkovací frekvence
- aplikace

#### **Karta Zařízení**

#### **Odeslat mix Direct Monitor do Loopback**

Váš Direct Monitor Mix je kombinací vašeho Scarlettvstupy a kanály přehrávání softwaru. Tento mix můžete nastavit Focusrite Control 2 a nahrajte tento mix prostřednictvím kanálů Loopback. Více informací viz [Loopback \[37\].](#page-36-0)

## **Reset zařízení**

Chcete-li provést reset zařízení:

- 1. Klikněte na Obnovit výchozí nastavení.
- 2. Přečtěte si "Jste si jistý?" vyskakovací okno, abyste se ujistili, že chcete resetovat svůj Scarlett.
- 3. Klikněte na Resetovat.

#### **Vzorkovací frekvence tab**

## **Vzorkovací frekvence (kHz)**

Vzorkovací frekvence se týká vzorků za sekundu, které váš počítač zaznamenává. Čím vyšší hodnota, tím vyšší kvalita; čím vyšší je však hodnota, tím více místa na pevném disku vaše nahrávky zabírají.

Často je pro nahrávání více než dostačující použití 44,1 kHz.

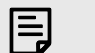

## **Poznámka**

Některé funkce, uvedené níže, nejsou dostupné při čtyřpásmových vzorkovacích frekvencích (176,4 a 192 kHz).

- Vzduchový harmonický pohon
- Clip Safe

# **Záložka Aplikace**

# **Sdílejte údaje o používání s Focusrite**

Pomocí tohoto zaškrtávacího políčka se přihlásíte k odběru statistik využití, které nám pomohou Focusrite Control 2 lepší. Podívejte se prosím na naše [Zásady ochrany osobních údajů](https://focusrite.com/privacy-policy) Pro více informací.

# <span id="page-41-0"></span>**Aktualizace**

# **Aktualizace Focusrite Control 2**

Aktualizujeme Focusrite Control 2 občas s novými funkcemi a vylepšeními, abyste se ujistili, že ze svého vytěžíte maximum Scarlett 2i2.

Existují dva způsoby, jak zajistit, abyste měli nejnovější Focusrite Control 2 verze:

- 1. Použijte aktualizátor v Focusrite Control 2:
	- 1. OTEVŘENO Focusrite Control 2.
	- 2. Existují dvě možnosti v Focusrite Control 2.
		- a. Pokud je k dispozici aktualizace, automaticky se zobrazí dialogové okno. Klepnutím na Install Update spusťte aktualizaci.

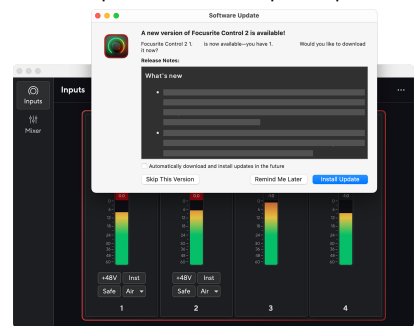

- b. Chcete-li zkontrolovat, zda používáte nejnovější verzi, klikněte na elipsy v Focusrite Control 2v pravém horním rohu a klikněte Kontrola aktualizací.
- 3. Klikněte Nainstalujte a znovu spusťte ve výzvě, která se zobrazí po stažení aktualizace.

Focusrite Control 2 aktualizace, před resetováním softwaru se zobrazí následující obrazovka aktualizace.

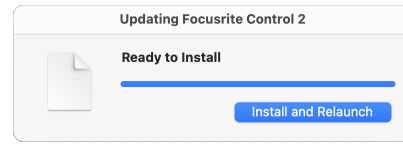

- 2. Nainstalujte Focusrite Control 2 z naší stránky ke stažení:
	- 1. Přejděte na webovou stránku pro stahování Focusrite: [focusrite.com/downloads](http://focusrite.com/downloads)
	- 2. Najít tvou Scarlett na webu ke stažení.
	- 3. Stažení Focusrite Control 2 pro váš operační systém (Windows nebo Mac).
	- 4. Otevřete v počítači složku Stažené soubory a poklepejte na Focusrite Control 2 instalátor.
	- 5. Při instalaci postupujte podle pokynů na obrazovce Focusrite Control 2.
	- 6. Pokud ještě není, připojte svůj Scarlett rozhraní k počítači pomocí kabelu USB.
	- 7. OTEVŘENO Focusrite Control 2 a zjistí váš Scarlett automaticky.

# <span id="page-42-0"></span>**Aktualizace Scarlett**

Občas aktualizujeme váš Scarlett 2i2Firmware 's s novými funkcemi a vylepšeními, abyste se ujistili, že ze svého zařízení dostanete maximum Scarlett. Vaše Scarlett 2i2 je aktualizován prostřednictvím Focusrite Control 2.

#### **Aktualizace Scarlett:**

1. OTEVŘENO Focusrite Control 2.

Pokud je k dispozici aktualizace, Focusrite Control 2 vám řekne, když ji otevřete.

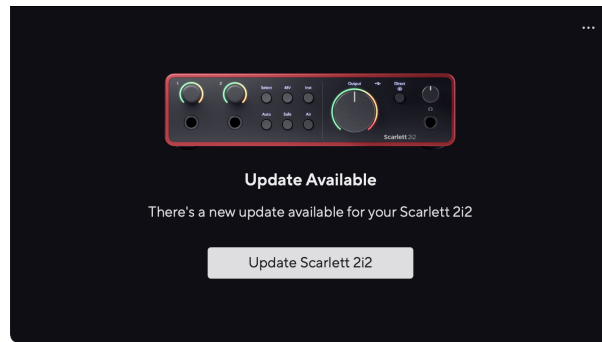

2. Klikněte Aktualizace Scarlett 2i2.

Focusrite Control 2 spustí aktualizaci, neodpojujte svůj Scarlett 2i2 zatímco aktualizace probíhá.

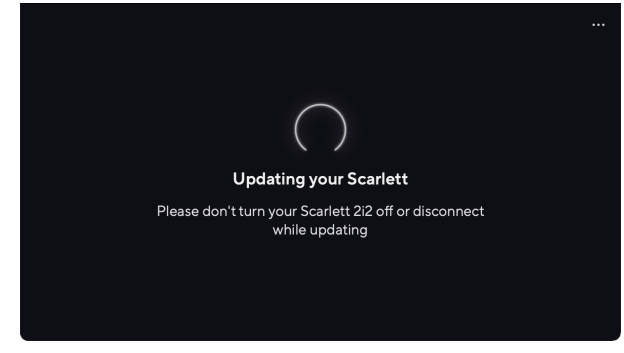

3. Klikněte Pokračovat po dokončení aktualizace.

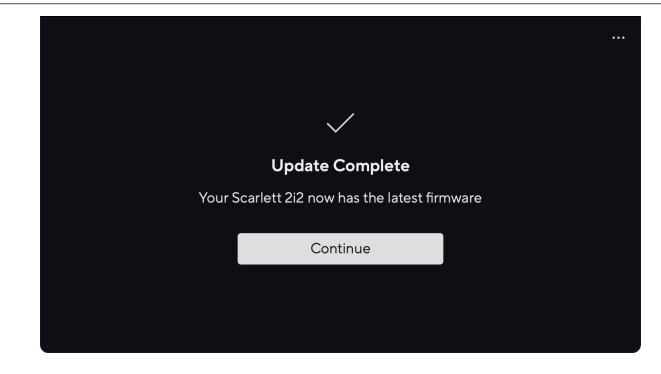

Vaše Scarlett 2i2 je nyní aktuální a můžete jej nadále používat jako obvykle.

# <span id="page-43-0"></span>**Specifikace**

Tyto specifikace vám umožní porovnat vaše Scarlett 2i2 s jinými zařízeními a ujistěte se, že budou spolupracovat. Pokud nejste obeznámeni s těmito specifikacemi, nebojte se, že tyto informace k použití nepotřebujete Scarlett 2i2 s většinou zařízení

# **Specifikace výkonu**

Kde je to možné, měříme všechny následující hodnoty výkonu [AES17](https://focusrite.com/en/what-is-aes17).

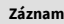

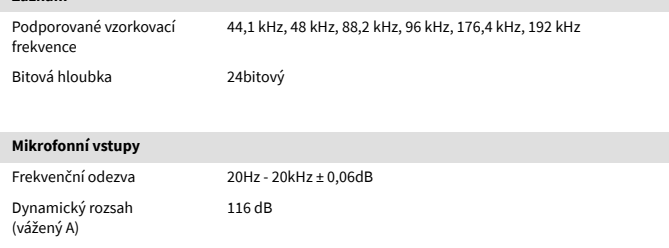

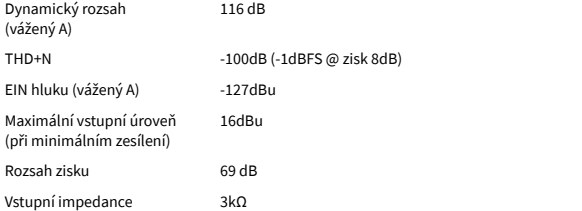

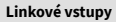

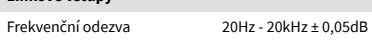

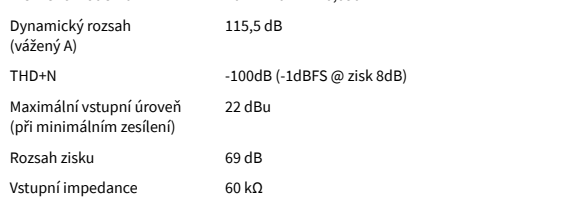

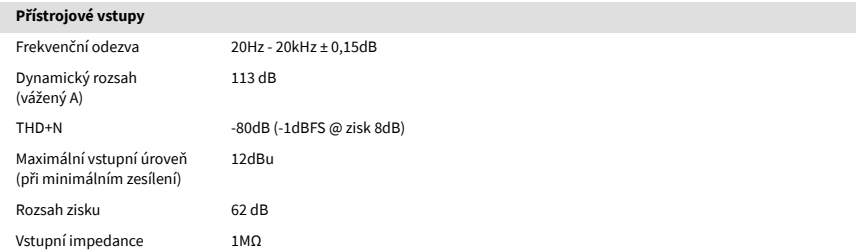

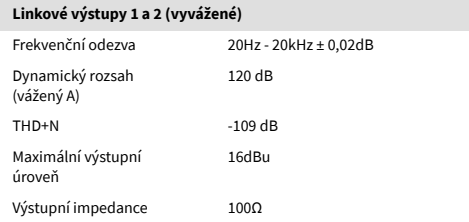

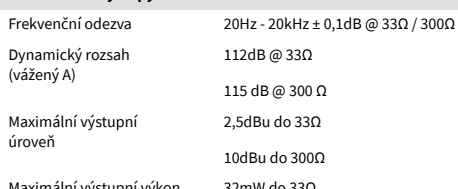

Výstupní impedance 50Ω

**Sluchátkové výstupy**

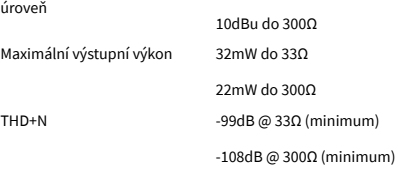

# <span id="page-44-0"></span>**Fyzikální a elektrické vlastnosti**

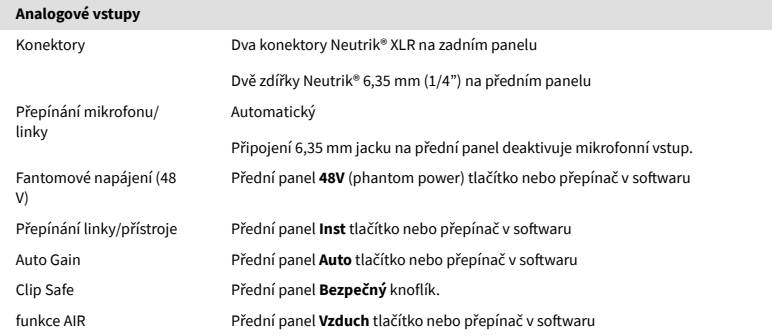

#### **Analogové výstupy**

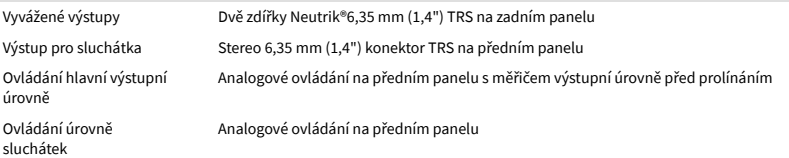

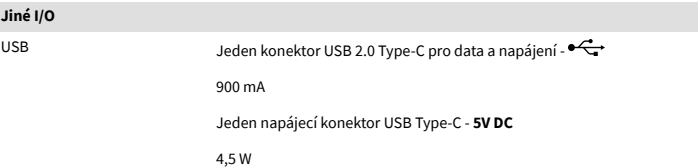

#### **Indikátory na předním panelu**

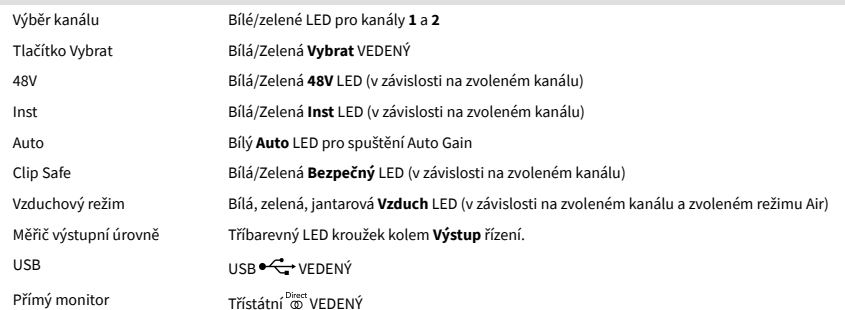

#### **Hmotnost a rozměry**

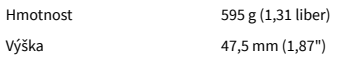

#### **Hmotnost a rozměry** Šířka 180 mm (7,09")

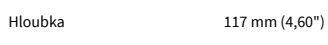

#### **Environmentální**

Provozní teplota 40°C / 104°F Maximální provozní teplota okolí

# **Pořadí kanálů**

## **Vstupní kanály**

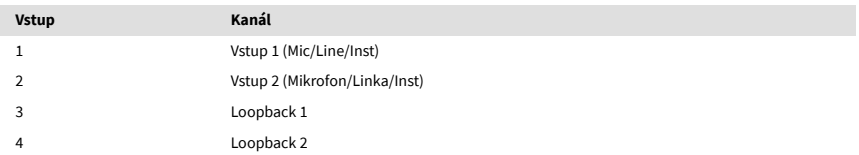

# **Výstupní kanály**

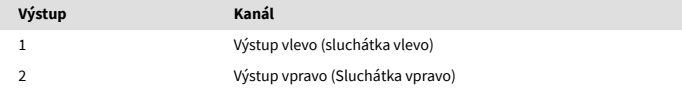

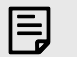

#### **Poznámka**

Výstupy 1 a 2 sdílejí stejné napájení jako výstup pro sluchátka. Jakýkoli signál je přítomen na linkových výstupech, uslyšíte také z výstupu pro sluchátka.

# <span id="page-45-0"></span>**Oznámení**

# **Odstraňování problémů**

Pro všechny dotazy na odstraňování problémů navštivte centrum nápovědy Focusrite na adrese [support.focusrite.com](http://support.focusrite.com).

# **Autorská práva a právní upozornění**

Focusrite je registrovaná ochranná známka a Scarlett je ochranná známka společnosti Focusrite Group PLC.

Všechny ostatní ochranné známky a obchodní názvy jsou majetkem příslušných vlastníků.

2024 © Focusrite Audio Engineering Limited. Všechna práva vyhrazena.

# <span id="page-46-0"></span>**Kredity**

Focusrite by rád poděkoval následujícím členům týmu Scarlett 4th Gen za jejich tvrdou práci při poskytování tohoto produktu:

Aarron Beveridge, Adam Watson, Adrian Dyer, Adrien Fauconnet, Alex Middleton-Dalby, Alice Rizzo, Alistair Smith, Andy Normington, Andy Poole, Andy West, Arne Gödeke, Bailey Dayson, Bamber Haworth, Bash Ahmed, Ben Bates, Ben Cochrane, Ben Dandy, Benjamin Dunn, Bran Searle, Callum Denton, Carey Chen, Cerys Williams, Chris Graves, Dan Clarke, Dan Stephens, Dan Weston, Daniel Hughley, Daniel Johnson, Danny Nugent, Dave Curtis, David Marston, Derek Orr, Ed Fry , Ed Reason, Eddie Judd, Ellen Dawes, Emma Davies, Flavia Ferreira, Greg Westall, Greg Zielinski, Hannah Williams, Harry Morley, Ian Hadaway, Isaac Harding, Jack Cole, Jake Wignall, James Hallowell, James Otter, Jason Cheung, Jed Fulwell, Jerome Noel, Jesse Mancia, Joe Crook, Joe Deller, Josh Wilkinson, Joe Munday, Joe Noel, Jon Jannaway, Julia Laeger, Kai Van Dongen, Keith Burton, Kiara Holm, Kieran Rigby, Krischa Tobias, Lars Henning, Laurence Clarke , Loz Jackson, Luke Piotrak, Luke Mason, Marc Smith, Mark Greenwood, Martin Dewhirst, Martin Haynes, Mary Browning, Massimo Bottaro, Matt Morton, Matt Richardson, Max Bailey, Michalis Fragkiadakis, Mick Gilbert, Mike Richardson, Nicholas Howlett, Nick Lyon, Nick Thomson, Oliver Tapley, Olly Stephenson, Paul Chana, Paul Shufflebotham, Pete Carss, Pierre Ruiz, Richard Carvalho, Richard Walters, Robert Blaauboer, Robert Mitsakov, Ross Chisholm, Sam Lewis, Samuel Price, Sandor Zsuga, Sebastian Heinz, Simon Burges, Stefan Archer, Stefan Elmes, Steve Bush, Stratis Sofianos, Taavi Bonny, Taren Gopinathan, Tom Carter, Tom Haines, Tony Pow, Valeria Cirillo, Will Hoult, Will Munn, Vidur Dahiya, Wade Dawson, Zih-Syuan Yang.

Autorem je Ed Fry.